# **INSPIRON™**

## **SETUP-HANDBUCH**

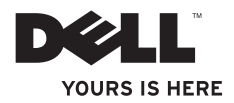

# **INSPIRON™**

### **SETUP-HANDBUCH**

Modellnummer: P08F Modelltyp: P08F001

## **Anmerkungen, Vorsichtshinweise und Warnungen**

- **ANMERKUNG:** Eine ANMERKUNG macht auf wichtige Informationen aufmerksam, mit denen Sie das System besser einsetzen können.
- **VORSICHT: Ein VORSICHTSHINWEIS weist auf mögliche Schäden an der Hardware oder auf möglichen Datenverlust hin und beschreibt, wie Sie dieses Problem vermeiden können. WARNUNG: Eine WARNUNG weist auf Gefahrenquellen hin, die materielle Schäden, Verletzungen oder sogar den Tod von Personen zur Folge haben können.**

Wenn Sie einen Dell™-Computer der Serie N besitzen, treffen alle Verweise in diesem Dokument auf Microsoft® Windows®-Betriebssysteme nicht zu.

**Die in diesem Dokument enthaltenen Informationen können sich ohne vorherige Ankündigung ändern.**

#### **© 2009 Dell Inc. Alle Rechte vorbehalten.**

\_\_\_\_\_\_\_\_\_\_\_\_\_\_\_\_\_\_

Die Vervielfältigung oder Wiedergabe dieser Unterlagen in jeglicher Weise ohne schriftliche Genehmigung von Dell Inc. ist strengstens untersagt.

In diesem Text verwendete Marken: Dell, das DELL-Logo, Inspiron, YOURS IS HERE, Dell on Call und DellConnect sind Marken von Dell Inc.; Intel, Pentium und Celeron sind eingetragene Marken, und Core ist eine Marke der Intel Corporation in den USA und anderen Ländern; Microsoft, Windows, Windows Vista und das Windows Vista Start-Schaltflächen-Logo sind Marken oder eingetragene Marken der Microsoft Corporation in den USA und/oder anderen Ländern; Blu-ray Disc ist eine Marke der Blu-ray Disc Association: *Bluetooth* ist eine eingetragene Marke im Besitz der Bluetooth SIG, Inc. und wird von Dell unter Lizenz verwendet.

Alle anderen in dieser Dokumentation genannten Marken- und Handelsbezeichnungen sind Eigentum der entsprechenden Hersteller und Firmen. Dell Inc. erhebt keinen Anspruch auf Marken und Handelsbezeichnungen mit Ausnahme der eigenen.

#### **September 2009 Teilenr. YHCN8 Version A00**

## **Inhalt**

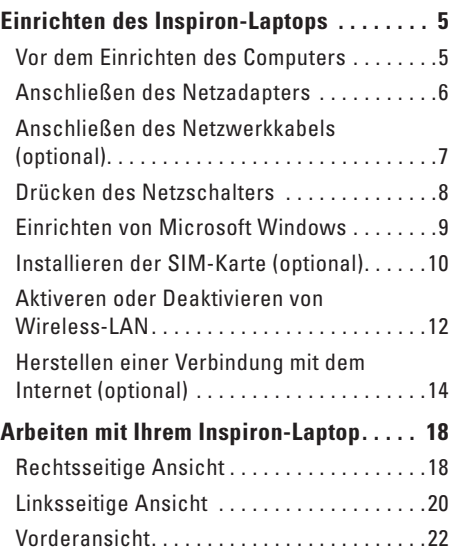

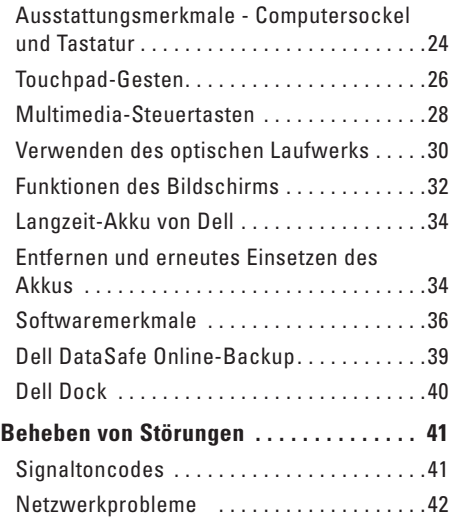

#### **Inhalt**

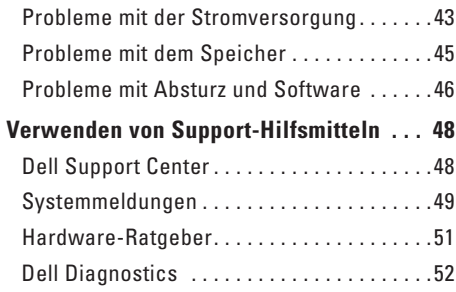

#### **[Wiederherstellen des](#page-56-0)**

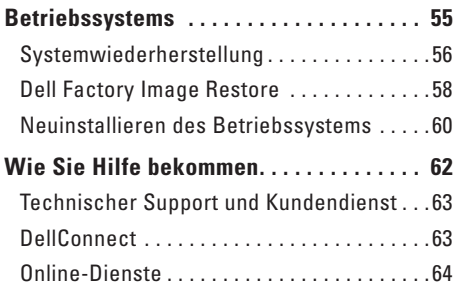

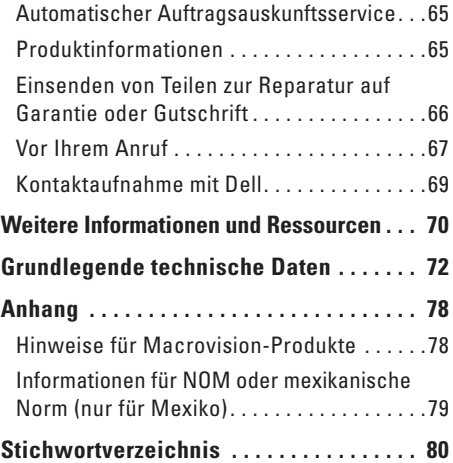

## <span id="page-6-0"></span>**Einrichten des Inspiron-Laptops**

Dieser Abschnitt enthält Informationen zum Einrichten des Dell™ Inspiron™-Laptops.

## **Vor dem Einrichten des Computers**

Vergewissern Sie sich beim Aufstellen des Computers, dass die Stromquelle, an die er angeschlossen wird, gut zugänglich ist. Achten Sie auf eine ausreichende Belüftung und stellen Sie den Computer auf eine ebene Oberfläche.

Bei eingeschränkter Luftzirkulation im Bereich des Inspiron-Laptops kann dieser überhitzen. Stellen Sie sicher, dass Sie auf der Rückseite des Computers einen Abstand von mindestens 10 cm und auf allen anderen Seiten einen Abstand von mindestens 5 cm einhalten, um ein Überhitzen zu vermeiden. Stellen Sie den eingeschalteten Computer niemals in einen geschlossenen Raum, beispielsweise in einen Schrank oder ein Schubfach.

- **WARNUNG: Stecken Sie keine Gegenstände in die Lüftungsschlitze, blockieren Sie diese nicht und halten Sie sie frei von Staub. Bewahren Sie den eingeschalteten Dell™-Computer nicht in schlecht durchlüfteten Umgebungen wie z. B. einem geschlossenen Aktenkoffer auf. Ohne Luftzirkulation kann der Computer Schaden nehmen oder sogar ein Brand entstehen. Der Lüfter wird eingeschaltet, wenn sich der Computer erhitzt. Das ist normal und weist nicht auf ein Problem mit dem Lüfter oder dem Computer hin.**
- **VORSICHT: Das Abstellen oder Stapeln von schweren oder scharfkantigen Gegenständen auf dem Computer kann zu dauerhafter Beschädigung des Geräts führen.**

## <span id="page-7-0"></span>**Anschließen des Netzadapters**

Verbinden Sie den Netzadapter mit dem Computer und dann mit einer Steckdose oder einem Überspannungsschutzgerät.

- **WARNUNG: Der Netzadapter kann an alle Steckdosen weltweit angeschlossen werden. Die Stecker oder Steckdosenleisten können jedoch unterschiedlich sein. Bei Verwendung eines ungeeigneten Kabels oder bei unsachgemäßer Verbindung des Kabels mit der Steckerleiste oder Steckdose besteht Brandgefahr und es können permanente Schäden am Computer entstehen.**
- **ANMERKUNG:** Stecken Sie das Netzkabel fest in den Adapter und stellen Sie sicher, dass die Adapter-LED aufleuchtet, bevor Sie das Gerät einschalten.
	- **ANMERKUNG:** Verwenden Sie mit dem Computer nur Netzadapter der Dell-Produktreihen PA-2E, PA-3E und PA-12.

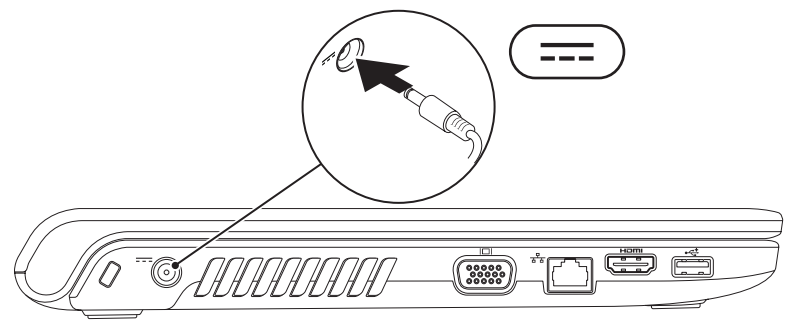

## <span id="page-8-0"></span>**Anschließen des Netzwerkkabels (optional)**

Wenn Sie eine kabelgebundene Netzwerkverbindung verwenden möchten, schließen Sie das Netzwerkkabel an.

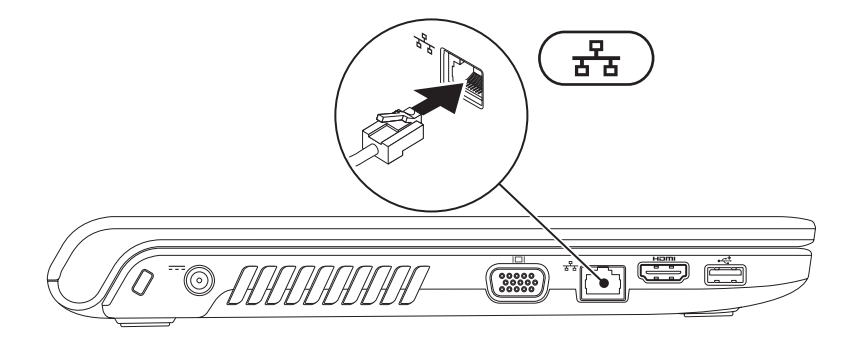

### <span id="page-9-0"></span>**Drücken des Netzschalters**

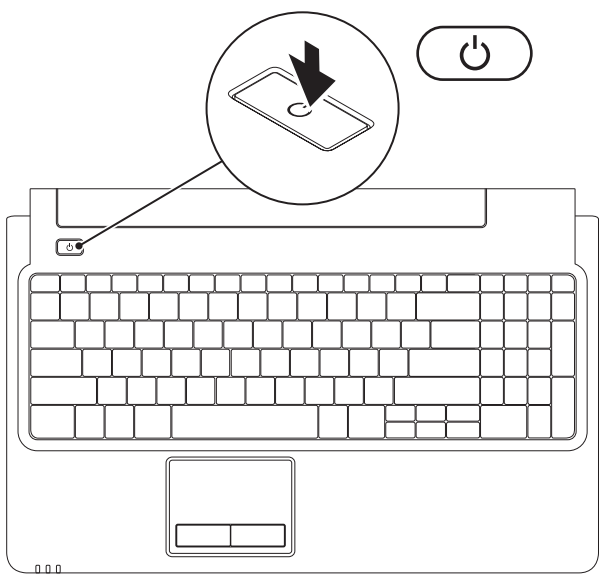

## <span id="page-10-0"></span>**Einrichten von Microsoft Windows**

Ihr Dell-Computer ist bereits mit dem Betriebssystem Microsoft® Windows® vorkonfiguriert. Wenn Sie Windows erstmalig einrichten, befolgen Sie die Anweisungen auf dem Bildschirm. Diese Schritte sind obligatorisch und können einige Zeit dauern. Während des Einrichtens von Windows werden Sie aufgefordert, die Lizenzvereinbarungen zu akzeptieren, persönliche Einstellungen vorzunehmen und eine Internetverbindung einzurichten.

- **VORSICHT: Der Setupvorgang des Betriebssystems darf nicht unterbrochen werden, da andernfalls der Computer möglicherweise in einen unbrauchbaren Zustand gerät und Sie das Betriebssystem neu installieren müssen.**
- **ANMERKUNG:** Um eine optimale Leistung des Computers zu gewährleisten, wird empfohlen, dass Sie das neueste BIOS und die neuesten Treiber für den Computer herunterladen und installieren. Diese stehen unter **support.dell.com** zur Verfügung.

## <span id="page-11-0"></span>**Installieren der SIM-Karte (optional)**

Eine SIM (Subscriber Identity Module)-Karte ermöglicht Ihnen, das Internet zu durchsuchen, Ihre E-Mail zu prüfen und eine Verbindung mit einem Virtual Private Network herzustellen. Um diese Funktionen nutzen zu können, müssen Sie sich im Netzwerk Ihres Mobilfunkanbieters befinden.

- **1** SIM-Karte
- **2** SIM Card-Steckplatz
- **3** Akkufach

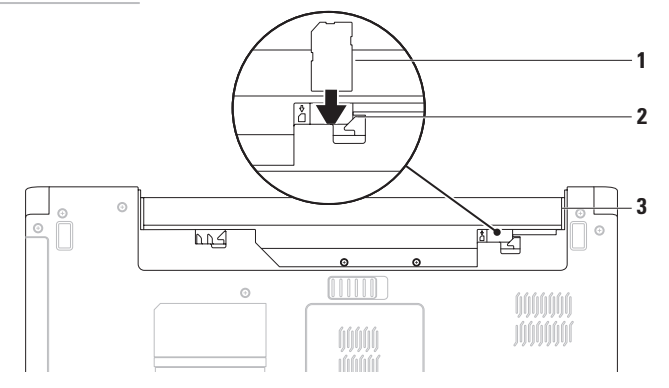

So installieren Sie die SIM-Karte:

- **1.** Schalten Sie den Computer aus.
- 2. Entfernen Sie den Akku (siehe "Entfernen und erneutes Einsetzen des Akkus" auf Seite [34](#page-35-1)).
- **3.** Schieben Sie im Akkufach die SIM-Karte in den SIM-Kartensteckplatz.
- 4. Setzen Sie den Akku wieder ein (siehe "Entfernen und erneutes Einsetzen des Akkus" auf Seite [34\)](#page-35-1).
- **5.** Schalten Sie den Computer ein.

Um die SIM-Karte zu entfernen, drücken Sie auf die SIM-Karte und werfen sie aus.

## <span id="page-13-1"></span><span id="page-13-0"></span>**Aktiveren oder Deaktivieren von Wireless-LAN**

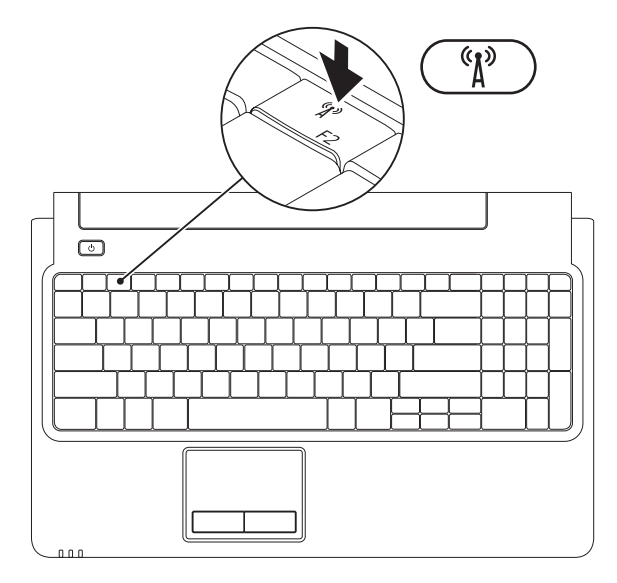

Aktivieren von Wireless-LAN:

- **1.** Stellen Sie sicher, dass der Computer eingeschaltet ist.
- 2. Drücken Sie die Wireless-Taste <sup>(8</sup>) auf der Tastatur.

Auf dem Bildschirm wird eine Bestätigung Ihrer Auswahl angezeigt.

Wireless-LAN aktiviert

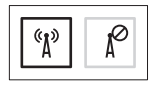

Wireless-LAN deaktiviert

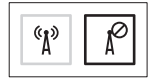

Deaktivieren von Wireless-LAN:

Drücken Sie erneut die Wireless-Taste <sup>«R»</sup> auf der Tastatur, um alle WLAN-Verbindungen auszuschalten.

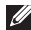

**ANMERKUNG:** Über die Wireless-Taste können Sie alle Wireless-Sender (WiFi und Bluetooth®) auf dem Computer schnell ausschalten, z. B. wenn Sie im Flugzeug aufgefordert werden, alle Wireless-Geräte auszuschalten.

## <span id="page-15-0"></span>**Herstellen einer Verbindung mit dem Internet (optional)**

Um eine Verbindung mit dem Internet herstellen zu können, benötigen Sie ein externes Modem oder eine Netzwerkverbindung sowie einen Internetdienstanbieter (ISP).

Falls Ihre ursprüngliche Bestellung kein externes USB-Modem oder keine WLAN-Karte umfasst, können Sie beides online unter **www.dell.com** erwerben.

#### **Einrichten einer kabelgebundenen Verbindung**

- • Wenn Sie eine DSL-Verbindung oder eine Kabel-/Satelliten-Modemverbindung verwenden, fordern Sie bei Ihrem ISP oder Mobiltelefondienst Setup-Anweisungen an.
- • Wenn Sie mit einer DFÜ-Verbindung arbeiten, verbinden Sie das optionale externe USB-Modem und die Telefonwandbuchse mit einem Telefonkabel, bevor Sie die Internetverbindung einrichten. Befolgen Sie zum vollständigen Einrichten der kabelgebundenen Internetverbindung die Anweisungen unter "Einrichten der Internetverbindung" auf Seite [16.](#page-17-0)

#### **Einrichten einer kabellosen Internetverbindung**

**ANMERKUNG:** Informationen über die Einrichtung des Wireless-Routers finden Sie in der Dokumentation des Routers.

Bevor Sie die kabellose Internetverbindung nutzen können, müssen Sie eine Verbindung zu Ihrem WLAN-Router herstellen.

So richten Sie eine Verbindung zu einem Wireless-Router ein:

Windows Vista®

- **1.** Stellen Sie sicher, dass Wireless-LAN an Ihrem Computer aktiviert ist (siehe "Aktivieren oder Deaktivieren von Wireless-LAN" auf Seite [12](#page-13-1)).
- **2.** Speichern und schließen Sie alle geöffneten Dateien und beenden Sie alle geöffneten Programme.
- **3.** Klicken Sie auf Start <sup>●</sup>→ Verbindung **herstellen**.
- **4.** Befolgen Sie die Anweisungen auf dem Bildschirm, um das Setup abzuschließen.

#### Windows<sup>®</sup> 7

- 1. Stellen Sie sicher, dass Wireless-LAN an Ihrem Computer aktiviert ist (siehe Aktivieren oder Deaktivieren von Wireless-LAN" auf Seite [12](#page-13-1)).
- **2.** Speichern und schließen Sie alle geöffneten Dateien und beenden Sie alle geöffneten Programme.
- **3.** Klicken Sie auf Start <sup>**49**→ Systemsteuerung→</sup> **Netzwerk- und Freigabecenter**→ **Verbindung mit einem Netzwerk herstellen**.
- **4.** Befolgen Sie die Anweisungen auf dem Bildschirm, um das Setup abzuschließen.

#### <span id="page-17-0"></span>**Einrichten der Internetverbindung**

Die Internetdienstanbieter (ISPs) und deren Angebote sind länderspezifisch verschieden. Nehmen Sie Kontakt mit Ihrem Internetdienstanbieter auf, um zu erfahren, welche Angebote es in Ihrem Land/Ihrer Region gibt.

Wenn Sie keine Internetverbindung herstellen können, obwohl dies bereits zu einem anderen Zeitpunkt möglich war, liegt das Problem möglicherweise auf Seiten des Internetdienstanbieters. Wenden Sie sich an Ihren Internetdienstanbieter, um zu erfahren, ob ein Dienstausfall vorliegt, oder versuchen Sie zu einem späteren Zeitpunkt erneut, die Verbindung herzustellen.

Halten Sie die notwendigen Informationen für den Internetdienstanbieter bereit. Wenn Sie über keinen Anbieter verfügen, kann Ihnen der Assistent für das Einrichten einer Internetverbindung (**Verbindung mit dem Internet herstellen**) dabei helfen, einen Anbieter zu finden.

So richten Sie Ihre Internetverbindung ein: Windows Vista

- **ANMERKUNG:** Die folgenden Anweisungen gelten  $\mathscr{Q}$ für die Windows-Standardansicht. Wenn Sie auf Ihrem Dell™-Computer die klassische Windows-Ansicht verwenden, treffen die Beschreibungen möglicherweise nicht zu.
- **1.** Speichern und schließen Sie alle geöffneten Dateien und beenden Sie alle geöffneten Programme.
- **2.** Klicken Sie auf Start <sup> $\bigoplus$ → Systemsteuerung→</sup> **Netzwerk und Internet**→ **Netzwerk- und Freigabecenter**→ **Verbindung mit einem Netzwerk herstellen**→ **Mit dem Internet verbinden**. Das Fenster **Mit dem Internet verbinden** wird angezeigt.
- **ANMERKUNG:** Wenn Sie sich unsicher sind,  $\mathscr{M}$ welchen Verbindungstyp Sie wählen sollen, klicken Sie auf **Auswahlhilfe** oder wenden Sie sich an Ihren ISP.
- **3.** Folgen Sie den Anweisungen auf dem Bildschirm und verwenden Sie die Einrichtungsdaten Ihres Internetdienstanbieters, um den Einrichtungsvorgang abzuschließen.

#### *<u>Mindows</u>* 7

- **1.** Speichern und schließen Sie alle geöffneten Dateien und beenden Sie alle geöffneten Programme.
- **2.** Klicken Sie auf Start <sup>**<sup>5</sup>**→ Systemsteuerung→</sup> **Netzwerk- und Freigabecenter**→ **Verbindung mit einem Netzwerk herstellen**→ **Mit dem Internet verbinden**.

Das Fenster **Mit dem Internet verbinden** wird angezeigt.

- **ANMERKUNG:** Wenn Sie sich unsicher sind, welchen Verbindungstyp Sie wählen sollen, klicken Sie auf **Auswahlhilfe** oder wenden Sie sich an Ihren ISP.
- **3.** Folgen Sie den Anweisungen auf dem Bildschirm und verwenden Sie die Einrichtungsdaten Ihres Internetdienstanbieters, um den Einrichtungsvorgang abzuschließen.

# <span id="page-19-0"></span>**Arbeiten mit Ihrem Inspiron-Laptop**

Dieser Abschnitt enthält Informationen zu Funktionen, die Sie auf Ihrem Inspiron-Laptop nutzen können.

## **Rechtsseitige Ansicht**

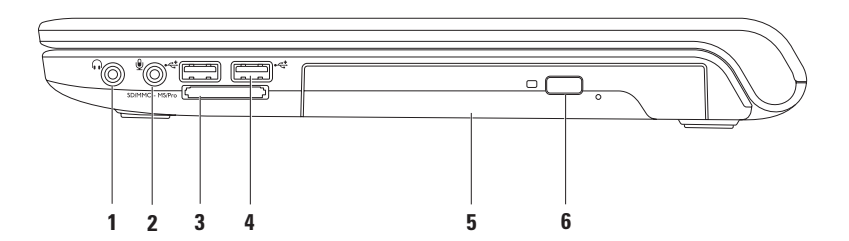

- **1 Audio Out/Kopfhöreranschluss**  Für den Anschluss an ein Kopfhörerpaar oder an ein Lautsprecher- oder Soundsystem.
- **2 Mikrofonanschluss**  Für den Anschluss eines Mikrofons oder als Eingang von Audiosignalen zur weiteren Verarbeitung durch Audioprogramme.
- **3** SD/MMC MS/Pro **7-in-1-Medienkartenlesegerät** Eine schnelle und bequeme Möglichkeit zum Anzeigen und Weitergeben von digitalen Fotos, Audio- und Videodateien und Dokumenten, die auf digitalen Medienkarten folgenden Typs gespeichert sind:
	-
	- • Secure-Digital-Speicherkarte • Memory Stick • Secure Digital High Capacity (SDHC)-Karte
	-
- 
- 
- Multi Media Card (MMC) • xD-Picture Card (Typ M und Typ H)
- $\bullet$  MMC+

**ANMERKUNG:** Bei der Lieferung des Computers ist im Medienkartensteckplatz eine Platzhalterkarte aus Kunststoff eingesetzt. Platzhalterkarten schützen unbenutzte Steckplätze vor Staub und anderen Fremdkörpern. Stecken Sie die Platzhalterkarte immer dann ein, wenn keine Medienkarte verwendet wird. Platzhalterkarten von anderen Computern haben u. U. andere Maße und Spezifikationen und passen möglicherweise nicht in Ihren Computer.

- **4 USB-2.0-Anschlüsse (2)**  Für die Verbindung mit einem USB-Gerät, wie z. B. Maus, Tastatur, Drucker, externe Festplatte oder MP3-Player.
- **5 Optisches Laufwerk**  Zum Abspielen oder Aufnehmen von CDs, DVDs oder Blu-ray Discs (optional). Achten Sie beim Einlegen von Datenträgern in das optische Laufwerk darauf, dass die bedruckte oder beschriftete Seite nach oben zeigt.
- **6 Auswurftaste**  Wirft beim Drücken das Auflagefach des optischen Laufwerks aus.

<span id="page-21-0"></span>**Arbeiten mit Ihrem Inspiron-Laptop**

## **Linksseitige Ansicht**

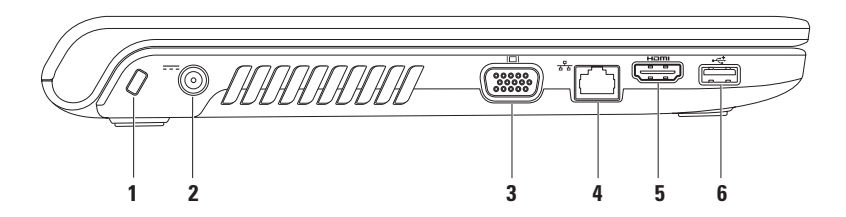

**1 Sicherheitskabeleinschub** – Über den Sicherheitskabeleinschub kann ein handelsübliches Sicherheitskabel an den Computer angeschlossen werden.

**ANMERKUNG:** Vor dem Kauf eines Sicherheitskabels sollten Sie prüfen, ob dieses mit dem Sicherheitskabeleinschub am Computer kompatibel ist.

- **2 Netzadapteranschluss** Für die Verbindung mit dem Netzadapter, um den Computer mit Strom zu versorgen und den Akku aufzuladen.
- **3 VGA-Anschluss** Für die Verbindung mit einem Monitor oder Projektor.
- **4 Netzwerkanschluss** Für die Verbindung des Computers mit einem Netzwerk oder Breitbandgerät, wenn Sie mit einem kabelgebundenen Netzwerk arbeiten.
- **5 HDMI-Anschluss** Für die Verbindung mit einem Fernsehgerät zur Übertragung von 5.1 Audio- und Videosignalen.

**ANMERKUNG:** Bei Verwendung mit einem Monitor wird nur das Videosignal erfasst.

**6 USB-2.0-Anschluss** – Für die Verbindung mit einem USB-Gerät, wie z. B. Maus, Tastatur, Drucker, externe Festplatte oder MP3-Player.

## <span id="page-23-0"></span>**Vorderansicht**

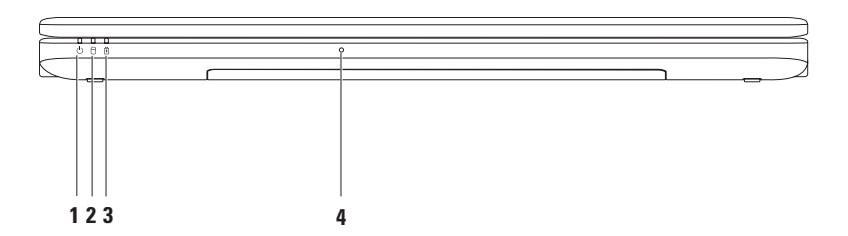

- **1**  $\Box$  **Betriebsanzeigeleuchte** − Zeigt die folgenden Zustände an:
	- • Stetig weiß leuchtend Der Computer ist eingeschaltet.
	- • Weiß blinkend Der Computer befindet sich im Standby-Zustand.
	- Aus Der Computer ist ausgeschaltet oder im Ruhezustand.
- **2 Festplattenanzeigeleuchte**  Leuchtet auf, wenn der Computer Daten von der Festplatte liest oder darauf schreibt Blinkt bei Festplattenaktivität.
- **3 Akkuanzeigeleuchte**  Verweist auf die folgenden Zustände, wenn der Computer entweder über einen Netzadapter oder über den Akku betrieben wird.

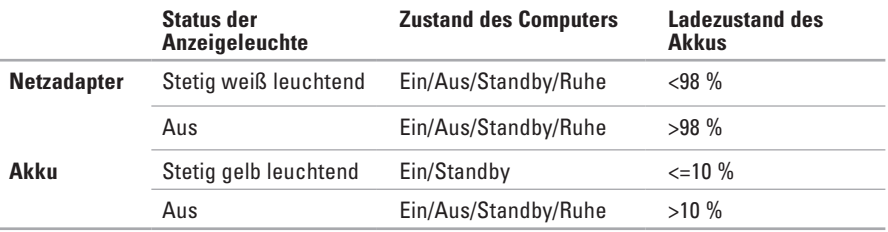

**ANMERKUNG:** Der Akku wird geladen, wenn der Computer über einen Netzadapter mit Strom versorgt wird.

**4 Analogmikrofon** – Eingebautes Mikrofon für Konferenzschaltungen und Chats.

## <span id="page-25-0"></span>**Ausstattungsmerkmale - Computersockel und Tastatur**

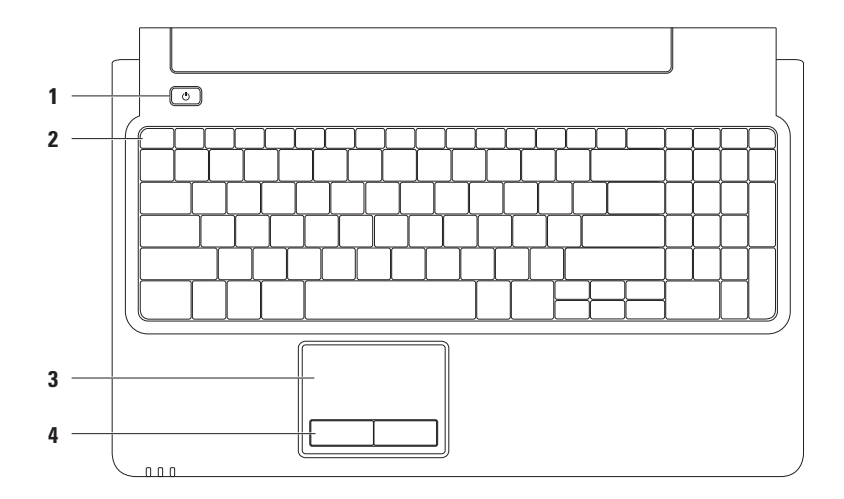

#### **1**  $\bigcirc$  **Betriebsschalter** – Dient zum Ein- und Ausschalten des Computers.

**2 Funktionstastenreihe** – In dieser Reihe befinden sich die Tasten zum Aktivieren und Deaktivieren von Wireless-LAN und des Touchpads, die Tasten zum Erhöhen und Reduzieren der Helligkeit sowie die Multimediatasten.

Weitere Informationen zu Multimediatasten finden Sie unter "Multimedia-Steuertasten" auf Seite [28](#page-29-1).

**3 Touchpad** – Ermöglicht die gleichen Funktionen wie die einer Maus, nämlich Bewegen des Cursors, Ziehen und Verschieben ausgewählter Elemente und Linksklick durch Tippen auf die Oberfläche. Es unterstützt die Funktionen für **Bildlauf** sowie zum **Vergrößern/Verkleinern**. Weitere Informationen finden Sie unter "Touchpad-Gesten" auf Seite [26](#page-27-1).

**ANMERKUNG:** Zum Aktivieren oder Deaktivieren des Touchpads drücken Sie die <sup>22</sup>-Taste in der Funktionstastenreihe der Tastatur.

**4 Touchpad-Tasten (2)** – Ermöglichen Links- und Rechtsklick-Funktionen wie bei einer Maus.

## <span id="page-27-1"></span><span id="page-27-0"></span>**Touchpad-Gesten**

#### **Bildlauf**

Ermöglicht ein Durchblättern der Inhalte. Die Bildlauffunktion beinhaltet:

**Herkömmlicher Bildlauf –** Damit können Sie einen Bildlauf nach oben und unten, nach rechts und links ausführen.

Einen Bildlauf nach oben und unten durchführen:

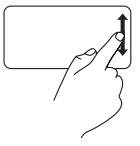

Bewegen Sie einen Finger in der vertikalen Bildlaufzone nach oben oder nach unten (ganz rechts auf dem Touchpad).

Einen Bildlauf nach rechts und links durchführen:

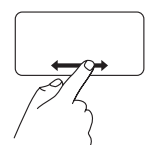

Bewegen Sie einen Finger in der horizontalen Bildlaufzone nach rechts oder nach links (ganz unten auf dem Touchpad). **Circular Scrolling –** Damit können Sie einen Bildlauf nach oben und unten, nach rechts und links ausführen.

Einen Bildlauf nach oben und unten durchführen:

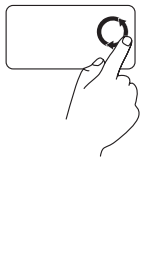

Bewegen Sie einen Finger in der vertikalen Bildlaufzone (ganz rechts auf dem Touchpad) kreisend entgegen dem Uhrzeigersinn, um einen Bildlauf nach oben auszuführen, oder im Uhrzeigersinn, um einen Bildlauf nach unten auszuführen.

Einen Bildlauf nach rechts und links durchführen:

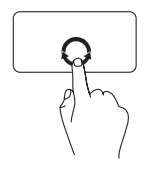

Bewegen Sie einen Finger in der horizontalen Bildlaufzone (ganz unten auf dem Touchpad) kreisend im Uhrzeigersinn, um einen Bildlauf nach rechts auszuführen, und entgegen dem Uhrzeigersinn, um einen Bildlauf nach links auszuführen.

#### **Vergrößern/Verkleinern**

Damit können Sie den Bildschirminhalt verkleinern oder vergrößern. Die Funktionen zum Vergrößern/Verkleinern beinhalten:

**Ein-Finger-Zoom –** Damit können Sie heranoder wegzoomen.

Vergrößern:

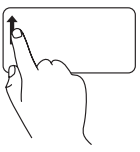

Bewegen Sie einen Finger im Vergrößerungsbereich (ganz links auf dem Touchpad) nach oben, um die Anzeige zu vergrößern.

Verkleinern:

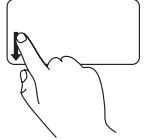

Bewegen Sie einen Finger im Vergrößerungsbereich (ganz links auf dem Touchpad) nach unten, um die Anzeige zu verkleinern.

## <span id="page-29-1"></span><span id="page-29-0"></span>**Multimedia-Steuertasten**

Die Multimedia-Steuertasten befinden sich in der Funktionstastenreihe der Tastatur. Zur Verwendung der Multimediasteuerungen drücken Sie die erforderliche Taste. Sie können die Multimedia-Steuertasten über die Einstellung **Function Key Behavior** (Verhalten der Funktionstasten) im Dienstprogramm **System-Setup** (BIOS) oder im **Windows-Mobilitätscenter** konfigurieren.

#### **System-Setup (BIOS)** –

So rufen Sie die Einstellung **Function Key Behavior** (Verhalten der Funktionstasten) auf:

- **1.** Drücken Sie <F2> während des POST-Vorgangs (Power On Self Test Einschaltselbsttest), um zum **System-Setup** (BIOS) zu gelangen.
- **2.** Wählen Sie unter **Function Key Behavior** (Verhalten der Funktionstasten) die Option **Multimedia Key First** (Multimedia-Taste zuerst) oder **Function Key First** (Funktionstaste zuerst) aus.

Für die Einstellung **Function Key Behavior** (Verhalten der Funktionstasten) stehen folgende Optionen zur Verfügung:

**Multimedia Key First** (Multimedia-Taste zuerst) – Dies ist die Standardeinstellung. Drücken Sie eine beliebige Multimediataste, um die damit verbundene Multimediafunktion auszuführen. Um die Funktionstaste zu aktivieren, drücken Sie <Fn> und die gewünschte Funktionstaste.

**Function Key First** (Funktionstaste zuerst) – Drücken Sie eine beliebige Funktionstaste, um die damit verbundene Funktion auszuführen. Um die Multimediafunktion zu aktivieren, drücken Sie <Fn> und die gewünschte Multimedia-Steuertaste.

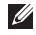

**ANMERKUNG:** Die Option **Multimedia Key First** (Multimedia-Taste zuerst) ist nur im Betriebssystem aktiv.

#### **Windows-Mobilitätscenter** –

- **1.** Drücken Sie die Tasten <  $\bigcirc$  > <X>, um das Windows-Mobilitätscenter aufzurufen.
- **2.** In der **Funktionstastenreihe** wählen Sie **Function Key** (Funktionstaste) oder **Multimedia Key** (Multimedia-Taste) aus.

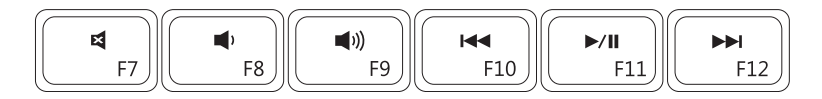

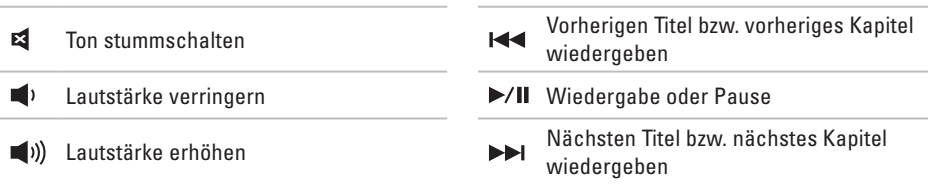

## <span id="page-31-0"></span>**Verwenden des optischen Laufwerks**

- **VORSICHT: Drücken Sie das Auflagefach des optischen Laufwerks beim Öffnen und Schließen nicht nach unten. Dell empfiehlt, das Auflagefach des optischen Laufwerks geschlossen zu halten, wenn das Laufwerk nicht verwendet wird.**
- **VORSICHT: Bewegen Sie den Computer nicht, während Datenträger abgespielt oder aufgenommen werden.**

Mit dem optischen Laufwerk können Sie CDs, DVDs und Blu-ray Discs (optional) abspielen oder aufnehmen. Achten Sie beim Einlegen von Datenträgern in das optische Laufwerk darauf, dass die bedruckte oder beschriftete Seite nach oben zeigt.

So legen Sie einen Datenträger in das optische Laufwerk ein:

- **1.** Drücken Sie die Auswurftaste des Laufwerks.
- **2.** Ziehen Sie das Auflagefach des optischen Laufwerks heraus.
- **3.** Legen Sie den Datenträger mit der beschrifteten Seite nach oben mittig in das Auflagefach des optischen Laufwerks ein, so dass er in die Spindel einrastet.
- **4.** Schieben Sie das Auflagefach zurück in das Laufwerk.

#### **Arbeiten mit Ihrem Inspiron-Laptop**

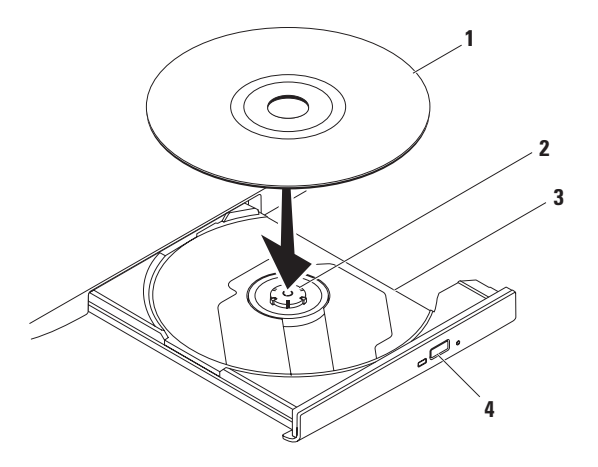

- Datenträger
- Spindel
- Auflagefach des optischen Laufwerks
- Auswurftaste

## <span id="page-33-0"></span>**Funktionen des Bildschirms**

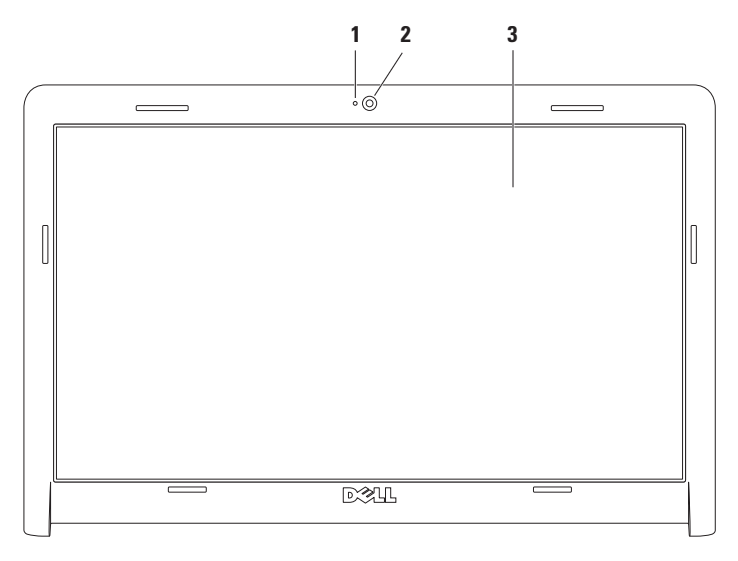

- **1 Kameraaktivitätsanzeige** Signalisiert, ob die Kamera eingeschaltet ist oder nicht.
- **2 Kamera** Integrierte Kamera für Videoaufnahmen, Videokonferenzen und Online-Chats.
- **3 Bildschirm** Die Bildschirmmerkmale können je nach den von Ihnen beim Kauf des Computers gewählten Elementen variieren. Weitere Informationen über den Bildschirm finden Sie im *Dell-Technologiehandbuch* auf Ihrer Festplatte oder unter **support.dell.com/manuals**.

## <span id="page-35-1"></span><span id="page-35-0"></span>**Langzeit-Akku von Dell**

Die Langzeit-Akku-Funktion von Dell bietet Optionen, mit denen Sie die maximale Nutzungsdauer des Akkus erzielen können. Diese Funktion ist standardmäßig aktiviert und ist beim Trennen der Netzstromversorgung aktiv.

Drücken Sie <F3>, um diese Funktion zu aktivieren oder zu deaktivieren. Der aktuelle Status wird im Popup-Fenster **Extended Battery Life** (Langzeit-Akku) angezeigt.

So lernen Sie die für den Langzeit-Akku von Dell verfügbaren Anpassungsoptionen kennen:

**1.** Drücken Sie <F3>.

Das Popup-Fenster **Extended Battery Life** (Langzeit-Akku) wird angezeigt.

**2.** Klicken Sie auf **Show Settings** (Einstellungen anzeigen).

Das Fenster **Battery Meter** (Akkuanzeige) wird angezeigt.

**3.** Klicken Sie auf **What is Dell Extended Battery Life?** (Was ist der Langzeit-Akku von Dell?).

## **Entfernen und erneutes Einsetzen des Akkus**

- **WARNUNG: Bevor Sie gemäß den in diesem Abschnitt beschriebenen Anweisungen verfahren, lesen Sie zunächst die Sicherheitshinweise in der Dokumentation im Lieferumfang Ihres Computers.**
- **WARNUNG: Bei Verwendung ungeeigneter Akkus besteht Brand- oder Explosionsgefahr. Sie sollten in diesem Computer ausschließlich Akkus von Dell verwenden. Setzen Sie keine Akkus von anderen Computern ein.**
- **WARNUNG: Fahren Sie vor dem Entfernen**
- **des Akkus den Computer herunter und trennen Sie externe Kabel (einschließlich Netzadapter) ab.**

So entfernen Sie den Akku:

- **1.** Schalten Sie den Computer aus und drehen Sie ihn um.
- **2.** Schieben Sie die Akkufreigabevorrichtung in die geöffnete Position.
- **3.** Ziehen Sie den Akku aus dem Akkufach heraus.
So tauschen Sie den Akku aus:

- **1.** Richten Sie die Aussparungen auf dem Akku an den Halterungen im Akkuschacht aus.
- **2.** Schieben Sie den Akku in das Akkufach hinein, bis er einrastet.

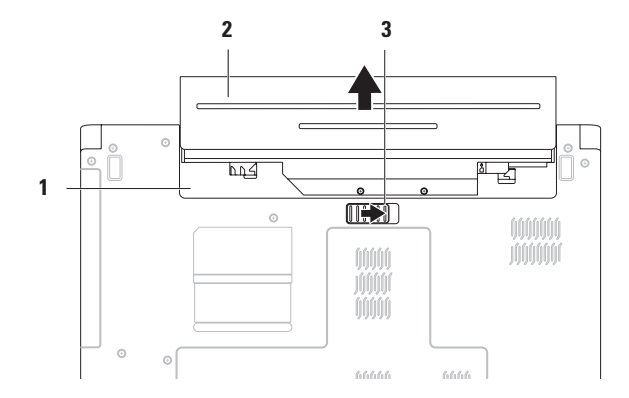

- Akkufach
- Akku
- Akkufreigabevorrichtung

## **Softwaremerkmale**

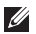

**ANMERKUNG:** Weitere Informationen über die in diesem Abschnitt beschriebenen Funktionen finden Sie im *Dell-Technologiehandbuch* auf Ihrer Festplatte oder unter **support.dell.com/manuals**.

### **Produktivität und Kommunikation**

Sie können Ihren Computer u. a. dazu verwenden, Präsentationen, Broschüren, Glückwunschkarten, Handzettel und Tabellen zu erstellen. Sie können außerdem digitale Fotos und Bilder bearbeiten und anzeigen. Ihrer Bestellung können Sie entnehmen, welche Software auf Ihrem Computer installiert ist.

Nachdem Sie eine Verbindung mit dem Internet hergestellt haben, können Sie auf Websites zugreifen, ein E-Mail-Konto einrichten und Dateien hoch- und herunterladen.

### **Unterhaltung und Multimedia**

Sie können auf Ihrem Computer Videos ansehen, Spiele spielen, sowie Musik und Sendungen von Internet-Radiosendern hören.

Sie können Bilder und Videodateien von tragbaren Geräten wie Digitalkameras und Mobiltelefonen herunterladen und kopieren. Optionale Softwareanwendungen ermöglichen Ihnen die Erstellung von Audio- und Videodateien, die Sie anschließend auf Datenträger aufzeichnen, auf tragbaren Geräten wie MP3-Playern und Handheld-Unterhaltungsgeräten speichern oder direkt auf angeschlossenen Fernsehern, Projektoren und Heimkino-Anlagen abspielen und anzeigen können.

### **Anpassen des Desktops**

Mithilfe der im Betriebssystem verfügbaren Anpassungsoptionen können Sie Ihren Desktop individuell einrichten und verschiedene Einstellungen bezüglich Darstellung, Auflösung, Hintergrundbild, Bildschirmschoner oder anderer Desktopfunktionen ändern.

So passen Sie Ihren Desktop an:

Windows Vista®

- **1.** Klicken Sie mit der rechten Maustaste auf einen freien Desktopbereich.
- **2.** Klicken Sie auf **Anpassen**, um das Fenster **Darstellung und Sounds anpassen** zu öffnen und lernen Sie die verfügbaren Anpassungsoptionen kennen.

#### Windows® 7

- **1.** Klicken Sie mit der rechten Maustaste auf einen freien Desktopbereich.
- **2.** Klicken Sie auf **Anpassen**, um das Fenster **Ändern der visuellen Effekte und der Sounds** zu öffnen und die verfügbaren Anpassungsoptionen kennen zu lernen.

#### **Anpassen der Energieeinstellungen**

Sie können mithilfe der Energieoptionen im Betriebssystem die Energieeinstellungen auf Ihrem Computer konfigurieren. Das auf dem Dell-Computer installierte Betriebssystem Microsoft® Windows bietet drei Standardoptionen:

#### Windows Vista

- **• Von Dell empfohlen** Bietet vollständige Leistung bei Bedarf und spart Energie bei längerer Inaktivität.
- **• Energiesparmodus** Spart Strom durch Herabsetzung der Systemleistung zur Maximierung der Lebensdauer des Computers und durch Verringerung des Energieverbrauchs über die gesamte Lebensdauer des Computers hinweg.

**• Höchstleistung** – Ermöglicht die höchste Systemleistung Ihres Computers, indem die Prozessortaktrate an Ihre Aktivitäten angepasst und die Systemleistung entsprechend maximiert wird.

#### Windows 7

- **• Energiesparmodus** Spart Strom durch Herabsetzung der Systemleistung zur Maximierung der Lebensdauer des Computers und durch Verringerung des Energieverbrauchs über die gesamte Lebensdauer des Computers hinweg.
- **• Ausbalanciert (empfohlen)** Balanciert automatisch die Leistung des Computers durch Energieverbrauch auf geeigneter Hardware.

### **Übertragen von Daten auf einen Zielcomputer**

So übertragen Sie Daten auf einen anderen Computer:

Windows Vista

- **ANMERKUNG:** Die folgenden Anweisungen gelten für die Windows-Standardansicht. Wenn Sie auf Ihrem Dell™- Computer die klassische Windows-Ansicht verwenden, treffen die Beschreibungen möglicherweise nicht zu.
- **1.** Klicken Sie auf Start <sup>*D*</sup>→ Systemsteuerung→ **System und Wartung**→ **Begrüßungscenter**→ **Dateien und Einstellungen übertragen**.

Wenn das Fenster **Benutzerkontensteuerung** angezeigt wird, klicken Sie auf **Weiter**.

**2.** Folgen Sie den Anweisungen des **Windows-EasyTransfer**-Assistenten.

Windows 7

- **1.** Klicken Sie auf Start <sup>**<sup>→</sup>**→ Systemsteuerung.</sup>
- **2.** Geben Sie im Suchfeld Übertragen ein und klicken Sie dann auf **Dateien von einem anderen Computer übertragen**.
- **3.** Befolgen Sie die Anweisungen des Assistenten **Windows-EasyTransfer**.

### **Daten sichern**

Es wird empfohlen, dass Sie regelmäßig Sicherungskopien der Dateien und Ordner auf Ihrem Computer erstellen.

So sichern Sie Ihre Daten:

Windows Vista

- **1.** Klicken Sie auf Start  $\bigoplus$  → Systemsteuerung → **System und Wartung**→ **Sicherung und Wiederherstellung**→ **Dateisicherung**. Wenn das Fenster **Benutzerkontensteuerung** angezeigt wird, klicken Sie auf **Weiter**.
- **ANMERKUNG: Bestimmte Ausgaben von** Windows Vista bieten eine Option zur Sicherung Ihrer Computerdaten an.
- **2.** Befolgen Sie die Anweisungen des **Dateisicherungs**-Assistenten.

Windows 7

- **1.** Klicken Sie auf Start <sup>(→</sup> → Systemsteuerung → **System and Security** (System und Sicherheit)→ **Sichern und Wiederherstellen**.
- **2.** Klicken Sie auf **Sicherung einrichten...**
- **3.** Folgen Sie den Anweisungen des Assistenten **Sicherung einrichten**.

## **Dell DataSafe Online-Backup**

- **ANMERKUNG: Dell DataSafe® Online steht** möglicherweise nicht in allen Regionen zur Verfügung.
- **ANMERKUNG: Für schnelles Hoch- und** Herunterladen empfiehlt sich eine Breitbandverbindung.

Bei Dell DataSafe Online handelt es sich um einen automatischen Sicherungs- und Wiederherstellungsservice zum Schutz Ihrer Daten und anderer wichtiger Dateien bei katastrophalen Ereignissen wie Diebstahl, Feuer oder Naturkatastrophen. Der Zugriff auf den Service erfolgt über ein kennwortgeschütztes Konto auf Ihrem Computer.

#### Weitere Informationen finden Sie unter **delldatasafe.com.**

So können Sie Sicherungen zeitlich einplanen:

- **1.** Doppelklicken Sie in der Taskleiste auf das Symbol für Dell DataSafe Online ...
- **2.** Folgen Sie den Anweisungen auf dem Bildschirm.

## **Dell Dock**

Das Dell Dock besteht aus einer Gruppe von Symbolen, die leichten Zugriff auf häufig verwendete Anwendungen, Dateien und Ordner bieten. Sie können das Dock individuell anpassen, indem Sie:

- • Symbole hinzufügen oder entfernen
- • Verwandte Symbole in Kategorien gruppieren
- • Farbe und Speicherort des Docks ändern
- • Das Verhalten der Symbole ändern

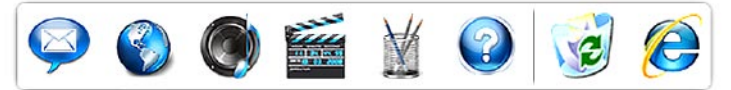

### **Kategorien hinzufügen**

- **1.** Klicken Sie mit der rechten Maustaste auf das Dock und klicken Sie dann auf **Add** (Hinzufügen)→ **Category** (Kategorie). Das Fenster **Add/Edit Category** (Kategorie hinzufügen/bearbeiten) wird angezeigt.
- **2.** Geben Sie in das Feld **Title** (Titel) einen Titel für die Kategorie ein.
- **3.** Wählen Sie im Feld **Select an image:** (Abbild auswählen) ein Symbol für die Kategorie aus.
- **4.** Klicken Sie auf **Speichern**.

### **Hinzufügen von Symbolen**

Ziehen Sie das Symbol per Drag-and-Drop zum Dock oder zu einer Kategorie.

### **Entfernen von Kategorien oder Symbolen**

- **1.** Klicken Sie mit der rechten Maustaste auf die Kategorie oder das Symbol auf dem Dock und klicken Sie dann auf **Delete shortcut** (Verknüpfung löschen) oder auf **Delete category** (Kategorie löschen).
- **2.** Befolgen Sie die Anweisungen auf dem Bildschirm.

### **Individuelles Anpassen des Docks**

- **1.** Klicken Sie mit der rechten Maustaste auf das Dock und klicken Sie dann auf **Advanced Setting...** (Erweiterte Einstellungen).
- **2.** Wählen Sie die gewünschte Option zur individuellen Anpassung des Docks aus.

# <span id="page-42-0"></span>**Beheben von Störungen**

In diesem Abschnitt finden Sie Informationen zur Fehlerbehebung für Ihren Computer. Wenn das Problem mithilfe der folgenden Hinweise nicht behoben werden kann, finden Sie weitere Informationen unter "Verwenden von Support-Hilfsmitteln" auf Seite [48](#page-49-0) oder "Kontaktaufnahme mit Dell" auf Seite [69](#page-70-0).

## **Signaltoncodes**

Während des Startvorgangs gibt der Computer möglicherweise eine Reihe von Signaltönen aus, wenn Fehler oder Probleme vorliegen. Anhand dieser Reihe von Signaltönen, die auch als Signaltoncode bezeichnet werden, lässt sich ein Problem identifizieren. Notieren Sie sich den Signaltoncode und setzen Sie sich mit Dell in Verbindung (siehe "Kontaktaufnahme mit Dell" auf Seite [69](#page-70-0)).

**ANMERKUNG:** Informationen zum Austausch von Teilen finden Sie im Service-Handbuch unter **support.dell.com/manuals**.

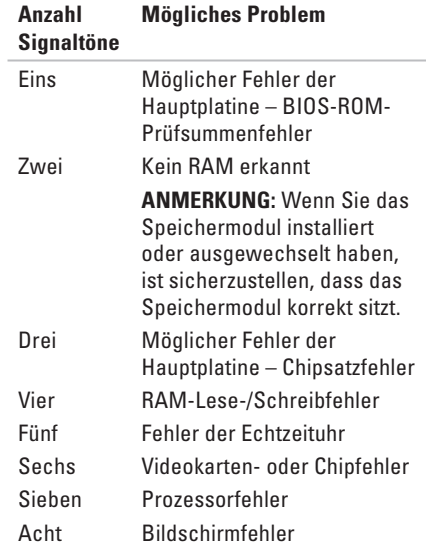

## **Netzwerkprobleme**

#### **Wireless-Verbindungen Die kabellose Netzwerkverbindung wurde unterbrochen** –

Der Wireless-Router ist offline oder die Wireless-Verbindung wurde auf dem Computer deaktiviert.

- Stellen Sie sicher, dass Wireless-LAN aktiviert ist (siehe "Aktivieren oder Deaktivieren von Wireless-LAN" auf Seite [12](#page-13-0)).
- • Überprüfen Sie den Wireless-Router, um sicherzustellen, dass er eingeschaltet und mit Ihrer Datenquelle (Kabelmodem oder Netzwerk-Hub) verbunden ist.
- • Störungsquellen können die Wireless-LAN-Verbindung blockieren oder unterbrechen. Versuchen Sie Ihren Computer näher an den Wireless-Router heranzustellen.
- • Stellen Sie erneut eine Verbindung zum Wireless-Router her (siehe "Einrichten einer kabellosen Internetverbindung" auf Seite [15\)](#page-16-0).

### **Kabelverbindungen**

**Die kabelgebundene Netzwerkverbindung wurde unterbrochen** – Das Kabel ist lose oder beschädigt.

- • Überprüfen Sie das Kabel, um sicherzustellen, dass es angeschlossen und nicht beschädigt ist.
- • Wenn das Problem weiterhin besteht, wenden Sie sich an Ihren Netzwerkadministrator oder ISP.

# **Probleme mit der**

### **Stromversorgung**

**Die Betriebs-/Akkuanzeigeleuchte leuchtet nicht** – Der Computer ist entweder ausgeschaltet, befindet sich im Ruhezustand oder wird nicht mit Strom versorgt.

- Den Netzschalter drücken. Der Computer befindet sich im normalen Betriebszustand, wenn er nicht ausgeschaltet ist oder sich im Ruhezustand befindet.
- Drücken Sie eine Taste auf der Tastatur, bewegen Sie die angeschlossene Maus oder einen Finger auf dem Touchpad oder drücken Sie den Betriebsschalter, um den Normalbetrieb wieder aufzunehmen.
- • Schließen Sie das Netzadapterkabel wieder an den Netzanschluss des Computers und die Steckdose an.
- • Wenn der Netzadapter an eine Steckerleiste angeschlossen ist, vergewissern Sie sich, dass die Steckerleiste an eine Steckdose angeschlossen und eingeschaltet ist. Verzichten Sie außerdem auf Überspannungsschutz-Zwischenstecker, Steckerleisten und Verlängerungskabel, um festzustellen, ob sich der Computer ordnungsgemäß einschalten lässt.
- Stellen Sie sicher, dass an der Steckdose Spannung anliegt, indem Sie probeweise ein anderes Gerät anschließen, beispielsweise eine Lampe.
- • Überprüfen Sie die Kabelverbindungen des Netzadapters. Wenn der Netzadapter über eine Anzeigeleuchte verfügt, stellen Sie sicher, dass diese leuchtet.

**Die Betriebs-/Akkuanzeigeleuchte leuchtet stetig weiß, der Computer reagiert aber nicht** – Der Computer befindet sich im Standby- oder Ruhezustand oder der Bildschirm reagiert möglicherweise nicht.

- • Drücken Sie den Betriebsschalter, bis der Computer ausgeschaltet wird und starten Sie den Computer anschließend erneut.
- • Wenn der Bildschirm nicht reagiert, drücken Sie den Betriebsschalter, bis sich der Computer ausschaltet, und starten Sie den Computer anschließend erneut.
- • Drücken Sie eine Taste auf der Tastatur, bewegen Sie die angeschlossene Maus oder einen Finger auf dem Touchpad oder drücken Sie den Betriebsschalter, um den Normalbetrieb wieder aufzunehmen.
- • Wenn das Problem weiterhin besteht, setzen Sie sich mit Dell in Verbindung (siehe ..Kontaktaufnahme mit Dell" auf Seite [69](#page-70-0)).

### **Die Betriebsanzeige blinkt weiß** – Der

Computer befindet im Standby-Modus.

- • Drücken Sie eine Taste auf der Tastatur, bewegen Sie die angeschlossene Maus oder einen Finger auf dem Touchpad oder drücken Sie den Betriebsschalter, um den Normalbetrieb wieder aufzunehmen.
- • Wenn das Problem weiterhin besteht, setzen Sie sich mit Dell in Verbindung (siehe "Kontaktaufnahme mit Dell" auf Seite [69](#page-70-0)).

#### **Die Akkuanzeigeleuchte leuchtet stetig gelb** – Der Computer befindet im Standby-Modus und

der Ladestand des Akkus ist niedrig.

- • Schließen Sie den Netzadapter an den Computer an und laden Sie den Akku auf.
- • Drücken Sie eine Taste auf der Tastatur, bewegen Sie die angeschlossene Maus oder einen Finger auf dem Touchpad oder drücken Sie den Betriebsschalter, um den Normalbetrieb wieder aufzunehmen.
- • Wenn das Problem weiterhin besteht, setzen Sie sich mit Dell in Verbindung (siehe "Kontaktaufnahme mit Dell" auf Seite [69](#page-70-0)).

**Es treten Störungen auf, die den Empfang Ihres Computers behindern** – Ein unerwünschtes Signal erzeugt Störungen, indem es andere Signale unterbricht oder blockiert. Mögliche Ursachen von Störungen:

- • Netz-, Tastatur- und Mausverlängerungskabel
- • Zu viele Geräte an einer Steckerleiste
- • Mehrere Steckerleisten sind mit der gleichen Steckdose verbunden

## **Probleme mit dem Speicher**

#### **Wenn eine Meldung über unzureichenden Arbeitsspeicher angezeigt wird**

- • Speichern und schließen Sie alle geöffneten Dateien, und beenden Sie alle geöffneten, nicht verwendeten Programme, um festzustellen, ob sich das Problem dadurch lösen lässt.
- • Weitere Informationen über die Speicher-Mindestanforderungen finden Sie in der Software-Dokumentation.
- • Setzen Sie die Speichermodule erneut in den Steckplatz bzw. die Steckplätze ein (siehe *Service-Handbuch* unter **support.dell.com/manuals**).
- • Wenn das Problem weiterhin besteht, setzen Sie sich mit Dell in Verbindung (siehe Kontaktaufnahme mit Dell" auf Seite [69\)](#page-70-0).

#### **Wenn andere Probleme mit dem Speicher auftreten**

- • Achten Sie darauf, dass Sie die Anweisungen für die Installation des Speichers befolgen (siehe Service-Handbuch unter **support.dell.com/manuals**).
- • Überprüfen Sie die Kompatibilität Ihres Speichermoduls mit dem Computer. Ihr Computer unterstützt Speichermodule des Typs DDR3. Weitere Informationen zu den vom Computer unterstützten Speichertypen finden Sie unter "Grundlegende technische Daten" auf Seite [72](#page-73-0).
- • Bringen Sie die Speichermodule wieder an (siehe Service-Handbuch unter **support**.**dell.com/manuals**), um sicherzustellen, dass Ihr Rechner erfolgreich mit dem Speicher kommunizieren kann.
- Führen Sie Dell Diagnostics aus (siehe "Dell Diagnostics" auf Seite [52](#page-53-0)).
- • Wenn das Problem weiterhin besteht, setzen Sie sich mit Dell in Verbindung (siehe "Kontaktaufnahme mit Dell" auf Seite [69\)](#page-70-0).

## <span id="page-47-0"></span>**Probleme mit Absturz und Software**

#### **Der Computer kann nicht gestartet werden** –

Stellen Sie sicher, dass das Netzkabel ordnungsgemäß an den Computer und an die Steckdose angeschlossen ist.

#### **Wenn ein Programm nicht mehr reagiert**

Beenden Sie das Programm:

- **1.** Die Tastenkombination <Strg><Umschalt><Esc> gleichzeitig drücken.
- **2.** Klicken Sie auf **Anwendungen**.
- **3.** Klicken Sie auf das Programm, das nicht mehr reagiert.
- **4.** Klicken Sie auf **Task beenden**.

**Ein Programm stürzt wiederholt ab** – Sehen Sie in der Softwaredokumentation nach. Deinstallieren Sie gegebenenfalls das Programm und installieren Sie es neu.

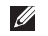

**ANMERKUNG:** Installationsanweisungen für Software finden Sie im Allgemeinen in der jeweiligen Dokumentation oder auf einer mitgelieferten CD.

**Wenn der Computer nicht mehr reagiert oder ein vollständig blauer Bildschirm angezeigt wird** –

#### **WARNUNG: Wenn sich das Betriebssystem nicht ordnungsgemäß herunterfahren lässt, können Daten verloren gehen.**

Wenn der Computer nicht mehr reagiert und auch nicht durch Drücken einer Taste auf der Tastatur bzw. Bewegen der Maus aktiviert werden kann, halten Sie den Betriebsschalter mindestens acht bis zehn Sekunden lang gedrückt, bis der Computer ausgeschaltet wird. Starten Sie den Computer anschließend neu.

#### **Ein Programm wurde für eine frühere Betriebssystemversion von Microsoft® Windows® entwickelt** –

Führen Sie den Programmkompatibilitäts-Assistenten aus. Der Programmkompatibilitäts-Assistent konfiguriert ein Programm so, dass es in einer Umgebung ausgeführt wird, die einer älteren Version der Microsoft Windows-Betriebssystemumgebung gleicht.

So führen Sie den Programmkompatibilitäts-Assistenten aus:

Windows Vista®

- **1.** Klicken Sie auf Start <sup>**+**</sup>→ Systemsteuerung→ **Programme**→ **Ältere Programme mit dieser Windows-Version verwenden**.
- **2.** Klicken Sie auf der Begrüßungsseite auf **Weiter**.
- **3.** Befolgen Sie die Anweisungen auf dem Bildschirm.

Windows 7

- **1.** Klicken Sie auf **Start** .
- **2.** Geben Sie Ältere Programme mit dieser Windows-Version verwenden in das Suchfeld ein und drücken Sie die Eingabetaste.
- **3.** Befolgen Sie die Anweisungen des **Programmkompatibilitäts**-Assistenten.

#### **Andere Probleme mit der Software**

- • Erstellen Sie unverzüglich eine Sicherungskopie Ihrer Daten.
- • Verwenden Sie ein Viren-Erkennungsprogramm, um die Festplatte oder CDs zu überprüfen.
- • Speichern und schließen Sie alle geöffneten Dateien, beenden Sie alle geöffneten Programme, und fahren Sie den Computer über das Menü Start **D** herunter.
- • Sehen Sie in der Softwaredokumentation nach oder holen Sie vom Softwarehersteller Informationen zur Problembehandlung ein:
	- Stellen Sie sicher, dass das Programm mit dem auf dem Computer installierten Betriebssystem kompatibel ist.
	- Stellen Sie sicher, dass der Computer die minimalen Hardware-Anforderungen der Software erfüllt. Informationen dazu finden Sie in der Software-Dokumentation.
	- Stellen Sie sicher, dass das Programm ordnungsgemäß installiert und konfiguriert wurde.
	- Stellen Sie sicher, dass kein Konflikt zwischen Gerätetreibern und dem Programm vorliegt.
	- Deinstallieren Sie gegebenenfalls das Programm und installieren Sie es neu.

# <span id="page-49-0"></span>**Verwenden von Support-Hilfsmitteln**

## **Dell Support Center**

Im **Dell Support Center** finden Sie die Service-, Support- und systemspezifischen Informationen, die Sie benötigen.

Um die Anwendung aufzurufen, klicken Sie auf das Symbol in der Taskleiste.

Die Startseite des **Dell Support Center** zeigt die Modellnummer Ihres Computers, die Service-Tag-Nummer, den Express-Servicecode und die Kontaktinformationen an.

Auf der Startseite finden Sie außerdem Verknüpfungen zu den folgenden Bereichen:

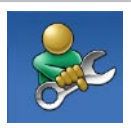

**Selbsthilfe** (Beheben von Störungen, Sicherheit, Systemleistung, Netzwerk/ Internet, Sichern/ Wiederherstellen und Betriebssystem Windows Vista)

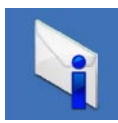

**Warnungen** (Warnmeldungen des technischen Supports, die für Ihren Computer relevant sind)

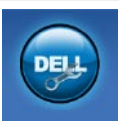

**Unterstützung von Dell** (Technischer Support mit DellConnect™, Kundendienst, Schulungen und Lernprogramme, direkte Anleitung mit Dell on Call™ und Online-Überprüfung mit PC CheckUp)

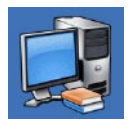

**Wissenswertes über Ihr System** (Systemdokumentation, Garantieinformationen, Systeminformationen, Upgrades und Zubehör)

Nähere Informationen über das **Dell Support Center** und die verfügbaren Support-Hilfsmittel erhalten Sie durch Klicken auf die Registerkarte **Services** auf der Seite **support.dell.com**.

## **Systemmeldungen**

Wenn der Computer ein Problem oder einen Fehler feststellt, zeigt er ggf. eine Systemmeldung an, die Ihnen dabei hilft, die Ursache des Problems und die zu seiner Behebung erforderlichen Maßnahmen zu bestimmen.

**ANMERKUNG:** Wenn eine angezeigte Meldung unter den folgenden Beispielen nicht aufgeführt ist, lesen Sie in der Dokumentation zum Betriebssystem oder Programm nach, das beim Auftreten der Störung ausgeführt wurde. Weitere Hilfestellungen finden Sie im *Dell-Technologiehandbuch* auf Ihrer Festplatte oder unter **support.dell.com/manuals** oder indem Sie sich mit Dell in Verbindung setzen (siehe "Kontaktaufnahme mit Dell" auf Seite [69](#page-70-0)).

**Alert! Previous attempts at booting this system have failed at checkpoint [nnnn]. For help in resolving this problem, please note this checkpoint and contact Dell Technical Support** (Achtung! Vorherige Startversuche dieses Systems sind beim Prüfeintrag [nnnn] fehlgeschlagen. Hilfe zu diesem Problem finden Sie beim technischen Support von Dell. Notieren Sie dazu diesen Prüfeintrag.) – Der Computer konnte die Startroutine drei Mal in Folge wegen des gleichen Fehlers nicht durchführen. Wenden Sie sich an Dell (siehe "Kontaktaufnahme mit Dell" auf Seite [69\)](#page-70-0).

**CMOS checksum error** (CMOS-Prüfsummenfehler) – Möglicher Fehler der Hauptplatine oder geringe Ladung der Echtzeituhr (RTC)-Batterie. Ersetzen Sie die Knopfzellenbatterie (siehe *Service-Handbuch* unter **support.dell.com/manuals**) oder wenden Sie sich an Dell (siehe "Kontaktaufnahme mit Dell" auf Seite [69](#page-70-0)).

**CPU fan failure** (Ausfall des CPU-Lüfters) – Der Prozessorlüfter ist ausgefallen. Ersetzen Sie den CPU-Lüfter (siehe *Service-Handbuch* unter **support.dell.com/manuals**).

**Hard-disk drive failure** (Festplattenlaufwerkfehler) – Möglicher Festplattenlaufwerkfehler beim POST. Wenden Sie sich an Dell (siehe "Kontaktaufnahme mit Dell" auf Seite [69\)](#page-70-0).

**Hard-disk drive read failure** (Fehler beim Lesen des Festplattenlaufwerks) – Möglicher Festplattenlaufwerkfehler während des Festplattentests beim Starten. Wenden Sie sich an Dell (siehe "Kontaktaufnahme mit Dell" auf Seite [69\)](#page-70-0). **Keyboard failure** (Tastaturfehler) – Tastaturfehler oder loses Tastaturkabel. Hinweise zum Ersetzen der Tastatur finden Sie im *Service-Handbuch* unter **support.dell.com/manuals**.

**No boot device available** (Kein Startgerät verfügbar) – Auf der Festplatte ist keine startfähige Partition vorhanden, das Festplattenkabel ist nicht richtig angeschlossen oder es ist kein startfähiges Gerät vorhanden.

- Ist das Festplattenlaufwerk als Startgerät festgelegt, stellen Sie sicher, dass die Kabel richtig angeschlossen sind und das Laufwerk installiert und als Startlaufwerk partitioniert ist.
- Rufen Sie das System-Setup auf und prüfen Sie, ob die Angaben zur Startreihenfolge stimmen (siehe *Dell-Technologiehandbuch* auf Ihrer Festplatte oder unter **support.dell.com/manuals**).

**No timer tick interrupt** (Keine Unterbrechung bei Ticken des Zeitgebers) – Ein Chip auf der Systemplatine ist möglicherweise defekt oder es handelt sich um einen Fehler der Hauptplatine. Wenden Sie sich an Dell (siehe "Kontaktaufnahme mit Dell" auf Seite [69](#page-70-0)).

**USB over current error** (USB-Überstromfehler) – Trennen Sie das USB-Gerät vom Computer. Das USB-Gerät benötigt zum einwandfreien Funktionieren mehr Strom. Verwenden Sie eine externe Energiequelle für das USB-Gerät oder, wenn das Gerät über zwei USB-Kabel verfügt, schließen Sie beide an.

**CAUTION - Hard Drive SELF MONITORING SYSTEM has reported that a parameter has exceeded its normal operating range. It is recommended that you back up your data regularly. A parameter out of range may or may not indicate a potential hard drive problem**  (HINWEIS: Das SELF MONITORING SYSTEM des Festplattenlaufwerks hat gemeldet, dass ein Parameter den Wertebereich für den normalen Betrieb überschritten hat. Dell empfiehlt, dass Sie Ihre Daten regelmäßig sichern. Ein Parameterwert außerhalb des normalen Wertebereichs kann auf ein mögliches Problem mit dem Festplattenlaufwerk hinweisen.) – S.M.A.R.T-Fehler, möglicherweise ein Festplattenlaufwerkfehler. Wenden Sie sich an Dell (siehe "Kontaktaufnahme mit Dell" auf Seite [69\)](#page-70-0).

## **Hardware-Ratgeber**

Wenn ein Gerät während des Betriebssystem-Setups nicht erkannt wird oder erkannt, aber nicht korrekt konfiguriert wird, können Sie die Inkompatibilität mit dem **Hardware-Ratgeber** beheben.

So starten Sie den Ratgeber bei Hardwarekonflikten:

- **1.** Klicken Sie auf Start <sup>**↑**</sup>→ Hilfe und Support.
- **2.** Geben Sie Hardware-Ratgeber in das Suchfeld ein und drücken Sie die Eingabetaste, um mit der Suche zu beginnen.
- **3.** Wählen Sie in der Liste der Suchergebnisse die Option aus, die das Problem am besten beschreibt, und fahren Sie mit den übrigen Schritten zur Behebung von Störungen fort.

## <span id="page-53-0"></span>**Dell Diagnostics**

Wenn Probleme mit dem Computer auftreten, führen Sie die unter "Probleme mit Absturz und Software" auf Seite [46](#page-47-0) aufgeführten Überprüfungen durch und führen Sie Dell Diagnostics aus, bevor Sie sich zwecks technischer Unterstützung an Dell wenden.

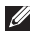

**HINWEIS:** Dell Diagnostics kann nur auf Dell-Computern ausgeführt werden.

**ANMERKUNG:** Der Drivers and  $\mathscr N$ Utilities-Datenträger ist optional und möglicherweise nicht im Lieferumfang Ihres Computers enthalten.

Stellen Sie sicher, dass das zu testende Gerät im System-Setup-Programm angezeigt wird und aktiv ist. Drücken Sie <F2> während des POST-Vorgangs (Power On Self Test - Einschaltselbsttest), um zum System-Setup (BIOS) zu gelangen.

Starten Sie Dell Diagnostics entweder von der Festplatte oder vom Drivers and Utilities-Datenträger.

### **Starten von Dell Diagnostics von der Festplatte**

Dell Diagnostics befindet sich auf der Festplatte in einer verborgenen Partition für Dienstprogramme.

- **ANMERKUNG: Falls Ihr Computer kein** Bildschirmbild anzeigen kann, wenden Sie sich an Dell (siehe "Kontaktaufnahme mit Dell" auf Seite [69\)](#page-70-0).
- **1.** Vergewissern Sie sich, dass der Computer mit einer funktionierenden Steckdose verbunden ist.
- **2.** Schalten Sie den Computer ein oder führen Sie einen Neustart durch.
- **3.** Wenn das DELL™-Logo angezeigt wird, drücken Sie sofort <F12>. Wählen Sie **Diagnostics** (Diagnose) aus dem Startmenü aus und drücken Sie die Eingabetaste. Hierdurch kann auf Ihrem Computer der Systemtest vor dem Starten (PSA-Test) aktiviert werden.
- **ANMERKUNG:** Falls Sie zu lange gewartet  $\mathscr{O}$ haben und das Betriebssystem-Logo angezeigt wird, warten Sie weiter, bis der Desktop von Microsoft® Windows® angezeigt wird. Fahren Sie dann den Computer herunter und versuchen Sie es erneut.

 $\mathscr U$ **ANMERKUNG:** Wird eine Systemmeldung mit dem Inhalt angezeigt, dass keine Diagnose-Dienstprogrammpartition ermittelt werden konnte, führen Sie Dell Diagnostics auf dem Drivers and Utilities-Datenträger aus.

Wenn der Systemtest vor dem Starten (PSA-Test) aktiviert wird:

- a. Der Systemtest beginnt die Überprüfung.
- b. Wurde der Systemtest erfolgreich durchgeführt. wird folgende Meldung angezeigt: No problems have been found with this system so far. Do you want to run the remaining memory tests? This will take about 30 minutes or more. Do you want to continue? (Recommended)." (Es wurden soweit keine Probleme im System festgestellt. Möchten Sie die verbleibenden Speichertests durchführen? Dieser Vorgang wird ungefähr 30 Minuten oder länger dauern. Möchten Sie den Vorgang fortsetzen? [Empfohlen]).
- c. Sollten Speicherprobleme auftreten, drücken Sie <y> oder andernfalls <n>. Die folgende Meldung wird angezeigt: "Booting Dell Diagnostic Utility Partition. Press any key to continue."

(Die Partition des Programms "Dell Diagnostics" wird gestartet. Drücken Sie eine beliebige Taste, um fortzufahren.)

d. (Das System wird von der Partition des Programms Dell Diagnostics gestartet. Drücken Sie eine beliebige Taste um fortzufahren.) Drücken Sie eine beliebige Taste, um zum Fenster **Choose An Option** (Wählen Sie eine Option aus) zu wechseln.

Wenn der Systemtest vor dem Starten (PSA-Test) nicht aktiviert wird:

Drücken Sie eine beliebige Taste, um Dell Diagnostics von der entsprechenden Diagnose-Dienstprogrammpartition auf der Festplatte zu starten.

- **4.** Wählen Sie den Test aus, den Sie ausführen möchten.
- **5.** Wenn beim Test eine Störung gefunden wird, wird eine Meldung mit dem Fehlercode und eine Beschreibung der Störung angezeigt. Notieren Sie sich den Fehlercode und die Problembeschreibung und wenden Sie sich an Dell (siehe "Kontaktaufnahme mit Dell" auf Seite [69\)](#page-70-0).
- **ANMERKUNG:** Die Service-Tag-Nummer für den  $\mathscr{U}$ Computer wird ganz oben auf jedem Testbildschirm angezeigt. Bei der Kontaktaufnahme mit Dell hilft Ihnen die Service-Tag-Nummer dabei, Ihren Computer zu identifizieren.
- **6.** Wenn die Tests vollständig ausgeführt wurden, schließen Sie das Testfenster, um zum Fenster **Choose An Option** (Wählen Sie eine Option aus) zurückzukehren.
- **7.** Zum Beenden von Dell Diagnostics und zum Neustart des Computers klicken Sie auf **Exit** (Beenden).

#### **Starten von Dell Diagnostics über den Drivers and Utilities-Datenträger**

- **1.** Legen Sie den Drivers and Utilities-Datenträger ein.
- **2.** Fahren Sie den Computer herunter, und starten Sie ihn neu. Drücken Sie sofort die Taste <F12>, sobald das DELL-Logo angezeigt wird.
- **ANMERKUNG:** Falls Sie zu lange gewartet haben und das Betriebssystem-Logo erscheint, warten Sie weiter, bis der Desktop von Microsoft Windows angezeigt wird. Fahren Sie dann den Computer herunter und versuchen Sie es erneut.
- 

**ANMERKUNG:** Mit der folgenden Vorgehensweise wird die Startreihenfolge nur für den aktuellen Startvorgang geändert. Beim nächsten Systemstart wird der Computer entsprechend der im System-Setup-Programm festgelegten Gerätereihenfolge hochgefahren.

**3.** Wenn die Liste der startfähigen Geräte angezeigt wird, wählen Sie **CD/DVD/CD-RW** (CD/DVD/CD-RW-Laufwerk) und drücken Sie die Eingabetaste.

- **4.** Wählen Sie die Option **Boot from CD-ROM** (Von CD-ROM starten) aus dem angezeigten Menü aus und drücken Sie die Eingabetaste.
- **5.** Geben Sie 1 ein, um das CD-Menü zu starten und drücken Sie die Eingabetaste um fortzufahren.
- **6.** Wählen Sie **Run the 32 Bit Dell Diagnostics** (32-Bit-Dell Diagnostics ausführen) aus der Nummernliste. Wenn mehrere Versionen aufgelistet sind, wählen Sie die für Ihren Computer zutreffende Version aus.
- **7.** Wählen Sie den Test aus, den Sie ausführen möchten.
- **8.** Wenn beim Test eine Störung gefunden wird, wird eine Meldung mit dem Fehlercode und eine Beschreibung der Störung angezeigt. Notieren Sie sich den Fehlercode und die Problembeschreibung und wenden Sie sich an Dell (siehe "Kontaktaufnahme mit Dell" auf Seite [69\)](#page-70-0).
- **ANMERKUNG:** Die Service-Tag-Nummer für den  $\mathscr{U}$ Computer wird ganz oben auf jedem Testbildschirm angezeigt. Bei der Kontaktaufnahme mit Dell hilft Ihnen die Service-Tag-Nummer dabei, Ihren Computer zu identifizieren.
- **9.** Wenn die Tests vollständig ausgeführt wurden, schließen Sie das Testfenster, um zum Fenster **Choose An Option** (Wählen Sie eine Option aus) zurückzukehren.
- **10.** Zum Beenden von Dell Diagnostics und zum Neustart des Computers klicken Sie auf **Exit** (Beenden).
- **11.** Entfernen Sie den Drivers and Utilities-Datenträger.

# **Wiederherstellen des Betriebssystems**

Sie können Ihr Betriebssystem auf folgende Weisen wiederherstellen:

- • Die Systemwiederherstellung führt Ihren Computer in einen früheren Betriebszustand zurück, ohne dadurch Arbeitsdateien zu beeinträchtigen. Verwenden Sie immer zuerst die Systemwiederherstellung, um das Betriebssystem wiederherzustellen und Arbeitsdateien zu erhalten.
- • Mit Dell Factory Image Restore wird das Festplattenlaufwerk in den Original-Betriebszustand zurückgesetzt. Dieser Vorgang löscht dauerhaft alle Daten auf der Festplatte und entfernt alle Programme, die nach Erhalt des Computers installiert wurden. Verwenden Sie Dell Factory Image Restore nur dann, wenn das auftretende Problem mit dem Betriebssystem nicht über die Systemwiederherstellung behoben werden konnte.
- • Wenn Sie mit dem Computer einen Betriebssystem-Datenträger erhalten haben, können Sie damit das Betriebssystem wiederherstellen. Allerdings werden bei Verwendung des Betriebssystem-Datenträgers ebenfalls alle Daten auf der Festplatte gelöscht. Verwenden Sie diesen Datenträger nur dann, wenn sich das Betriebssystem-Problem mit der Systemwiederherstellung nicht beheben ließ.

## <span id="page-57-0"></span>**Systemwiederherstellung**

Das Betriebssystem Microsoft® Windows® bietet die Möglichkeit der Systemwiederherstellung, mit der Sie den Computer nach Änderungen an der Hardware und Software oder sonstigen Systemeinstellungen wieder in einen früheren Betriebszustand zurückversetzen können (ohne dabei die Arbeitsdateien zu beeinträchtigen), wenn die vorgenommenen Änderungen nicht den gewünschten Erfolg zeigten oder zu Fehlfunktionen führten. Sämtliche Änderungen, die durch die Systemwiederherstellung an Ihrem Computer vorgenommen werden, können vollständig rückgängig gemacht werden.

**ANMERKUNG:** Die in diesem Dokument beschriebenen Vorgänge gelten für die Windows-Standardansicht. Wenn Sie auf Ihrem Dell™-Computer die klassische Windows-Ansicht verwenden, treffen die Beschreibungen möglicherweise nicht zu. So führen Sie die Systemwiederherstellung aus:

- **1.** Klicken Sie auf **Start** .
- **2.** Klicken Sie auf **Alle Programme**→ **Zubehör**→ **Systemprogramme**→ **Systemwiederherstellung**.
- **ANMERKUNG: Möglicherweise wird** das Fenster **Benutzerkontensteuerung** angezeigt. Wenn Sie über Administratorrechte für den Computer verfügen, klicken Sie auf **Fortsetzen**. Andernfalls bitten Sie Ihren Administrator, die gewünschte Aktion fortzusetzen.
- **3.** Klicken Sie auf **Weiter** und folgen Sie den Anweisungen auf dem Bildschirm.

Falls das Problem durch die Systemwiederherstellung nicht behoben wurde, können Sie die letzte Systemwiederherstellung rückgängig machen.

So machen Sie die letzte Systemwiederherstellung rückgängig:

- **ANMERKUNG:** Speichern und schließen Sie alle geöffneten Dateien und beenden Sie alle geöffneten Programme, bevor Sie die letzte Systemwiederherstellung rückgängig machen. Ändern, öffnen oder löschen Sie keine Dateien oder Programme, bis die Systemwiederherstellung vollständig abgeschlossen ist.
- **1.** Klicken Sie auf **Start** .
- **2.** Klicken Sie auf **Alle Programme**→ **Zubehör**→ **Systemprogramme**→ **Systemwiederherstellung**.
- **ANMERKUNG:** Möglicherweise wird das Fenster **Benutzerkontensteuerung** angezeigt. Wenn Sie über Administratorrechte für den Computer verfügen, klicken Sie auf **Fortsetzen**. Andernfalls bitten Sie Ihren Administrator, die gewünschte Aktion fortzusetzen.
- **3.** Klicken Sie auf **Systemwiederherstellung rückgängig machen** und klicken Sie auf **Weiter**.
- **4.** Sehen Sie sich Ihre Einstellungen an und klicken Sie dann auf **Fertig stellen**. Der Computer wird neu gestartet und bestätigt mit einer entsprechenden Meldung, dass die Rückgängigmachung abgeschlossen wurde.

## **Dell Factory Image Restore**

**WARNUNG: Mit Dell Factory Image Restore werden alle Daten auf der Festplatte endgültig gelöscht und alle Anwendungen und Treiber entfernt, die nach Erhalt des Computers installiert wurden. Sie sollten Ihre Daten nach Möglichkeit sichern, bevor Sie Dell Factory Image Restore einsetzen. Verwenden Sie Dell Factory Image Restore nur dann, wenn das auftretende Problem mit dem Betriebssystem nicht über die Systemwiederherstellung behoben werden konnte.**

**ANMERKUNG: Dell Factory Image Restore ist** in bestimmten Ländern oder auf bestimmten Computern möglicherweise nicht verfügbar.

Verwenden Sie Dell Factory Image Restore nur als die letzte Methode, um Ihr Betriebssystem wiederherzustellen. Mit dieser Option wird das Festplattenlaufwerk in den Original-Betriebszustand zurückgesetzt. Alle Programme oder Dateien, die seit der Auslieferung des Computers hinzugefügt wurden (auch die

Arbeitsdateien), werden unwiderruflich von der Festplatte gelöscht. Arbeitsdateien sind beispielsweise Dokumente, Tabellenkalkulationen, E-Mail-Nachrichten, digitale Fotos, Musikdateien usw. Sichern Sie möglichst alle Dateien, bevor Sie Factory Image Restore anwenden.

So stellen Sie die Werkseinstellungen für das Abbild der Festplatte wieder her:

- **1.** Den Computer einschalten. Wenn das Dell-Logo angezeigt wird, drücken Sie mehrmals die Taste <F8>, um das Fenster **Erweiterte Startoptionen** zu öffnen.
- **ANMERKUNG:** Falls Sie zu lange gewartet haben und das Betriebssystem-Logo erscheint, warten Sie weiter, bis der Desktop von Microsoft Windows angezeigt wird. Fahren Sie dann den Computer herunter und versuchen Sie es erneut.
- **2.** Wählen Sie **Computer reparieren** aus. Das Fenster **Systemwiederherstellungsoptionen**  wird angezeigt.
- **3.** Wählen Sie ein Tastaturlayout aus, und klicken Sie auf **Weiter**.
- **4.** Melden Sie sich als lokaler Benutzer an, um die Wiederherstellungsoptionen zu öffnen. Geben Sie zum Öffnen der Eingabeaufforderung in das Feld für den **Benutzernamen** administrator ein und klicken Sie anschließend auf **OK**.
- **5.** Klicken Sie auf **Dell Factory Image Restore**. Der Begrüßungsbildschirm von **Dell Factory Image Restore** wird angezeigt.
- **ANMERKUNG:** Je nach Konfiguration müssen Sie unter Umständen zunächst **Dell Factory Tools** und anschließend **Dell Factory Image Restore** auswählen.
- **6.** Klicken Sie auf **Weiter**. Das Dialogfeld **Confirm Data Deletion** (Löschen der Daten bestätigen) wird geöffnet.
- **ANMERKUNG:** Wenn Sie nicht mit Factory Image Restore fortfahren möchten, klicken Sie auf **Cancel** (Abbrechen).

**7.** Aktivieren Sie das Kontrollkästchen, um zu bestätigen, dass Sie mit der Neuformatierung der Festplatte fortfahren und die Systemsoftware auf die Werkseinstellungen zurücksetzen möchten. Klicken Sie anschließend auf **Next** (Weiter).

Der Wiederherstellungsvorgang beginnt und kann fünf Minuten oder länger dauern. Nachdem das Betriebssystem und die werkseitig installierten Anwendungsprogramme auf den Zustand bei Auslieferung zurückgesetzt wurden, wird eine entsprechende Meldung angezeigt.

**8.** Klicken Sie auf **Finish** (Fertig stellen), um das System neu zu starten.

### **Neuinstallieren des Betriebssystems**

Wenn Sie das Microsoft Windows-Betriebssystem neu installieren möchten, um ein Problem mit einem neu installierten Treiber zu beheben, sollten Sie zunächst die Rücksetzfunktion für Gerätetreiber von Windows verwenden.

So können Sie einen zuvor installierten Treiber verwenden:

- **1.** Klicken Sie auf **Start** *.*
- **2.** Klicken Sie mit der rechten Maustaste auf **Computer***.*
- **3.** Klicken Sie auf **Eigenschaften***→* **Geräte-Manager**.
- **4.** Klicken Sie mit der rechten Maustaste auf die Geräte, für die ein neuer Treiber installiert wurde, und anschließend auf **Eigenschaften***.*
- **5.** Klicken Sie auf die Registerkarte **Treiber***→* **Vorheriger Treiber**.

Wenn das Problem weiterhin besteht, verwenden Sie die Systemwiederherstellung, um das Betriebssystem in den Betriebszustand vor der Installation des neuen Gerätetreibers zurückzuversetzen. Weitere Informationen finden Sie unter "Systemwiederherstellung" auf Seite [56](#page-57-0).

**VORSICHT: Erstellen Sie vor dem Durchführen der Installation eine Sicherungskopie aller Arbeitsdateien auf dem primären Festplattenlaufwerk. In herkömmlichen Festplattenkonfigurationen handelt es sich bei dem primären Festplattenlaufwerk um das zuerst vom Computer erkannte Laufwerk.**

Folgendes ist erforderlich, wenn Sie das Microsoft Windows-Betriebssystem neu installieren möchten:

- Betriebssystem-Datenträger von Dell
- Drivers and Utilities-Datenträger von Dell
- $\mathscr{M}$ **ANMERKUNG:** Der Drivers and Utilities-Datenträger von Dell enthält Treiber, die während der Montage des Computers im Werk installiert wurden. Verwenden Sie den Dell Drivers and Utilities-Datenträger zum Laden der erforderlichen Treiber. Je nachdem, in welcher Region Sie den Computer erworben oder ob Sie die Datenträger angefordert haben, sind der Dell Drivers and Utilities-Datenträger und der Betriebssystem-Datenträger möglicherweise nicht im Lieferumfang des Computers enthalten.

Der Neuinstallationsvorgang kann 1 bis 2 Stunden in Anspruch nehmen. Nach der Neuinstallation des Betriebssystems müssen Sie die Gerätetreiber, das Virenschutzprogramm sowie weitere Software ebenfalls neu installieren.

So installieren Sie das Microsoft Windows-Betriebssystem neu:

- **1.** Speichern und schließen Sie alle geöffneten Dateien und beenden Sie alle geöffneten Programme.
- **2.** Legen Sie den Betriebssystem-Datenträger ein.
- **3.** Wenn die Meldung **Windows installieren** angezeigt wird, klicken Sie auf **Beenden**.
- **4.** Starten Sie den Computer neu.
- **5.** Wenn das DELL-Logo angezeigt wird, sofort <F12> drücken.
- **ANMERKUNG:** Falls Sie zu lange gewartet  $\mathscr{M}$ haben und das Betriebssystem-Logo erscheint, warten Sie weiter, bis der Desktop von Microsoft Windows angezeigt wird. Fahren Sie dann den Computer herunter und versuchen Sie es erneut.

**III** 

- **ANMERKUNG:** Mit der folgenden Vorgehensweise wird die Startreihenfolge nur für den aktuellen Startvorgang geändert. Beim nächsten Systemstart wird der Computer entsprechend der im System-Setup-Programm festgelegten Gerätereihenfolge hochgefahren.
- **6.** Wenn die Liste der startfähigen Geräten angezeigt wird, wählen Sie **CD/DVD/CD-RW Drive** (CD/DVD/CD-RW-Laufwerk) aus und drücken Sie die Eingabetaste.
- **7.** Drücken Sie eine beliebige Taste, um **von der CD-ROM zu starten**. Befolgen Sie dann die Anweisungen auf dem Bildschirm, um die Installation abzuschließen.

Verwenden Sie den Drivers and Utilities-Datenträger zur Installation von Treibern und Dienstprogrammen für Ihren Computer.

# **Wie Sie Hilfe bekommen**

Wenn auf dem Computer eine Störung auftritt. führen Sie folgende Schritte durch, um das Problem zu diagnostizieren und zu beheben:

- **1.** Suchen Sie im Abschnitt "Beheben von Störungen" auf Seite [41](#page-42-0) nach Informationen und Vorgehensweisen, die sich auf Ihr Computer-Problem beziehen.
- **2.** Weitere Informationen zum Beheben von Störungen finden Sie im Dell-Technologiehandbuch auf Ihrer Festplatte oder unter **support.dell.com/manuals**.
- **3.** Unter "Dell Diagnostics" auf Seite [52](#page-53-0) finden Sie Anleitungen zum Ausführen von Dell Diagnostics.
- 4. Füllen Sie die "Diagnose-Checkliste" auf Seite [68](#page-69-0) aus.
- **5.** Falls Sie Fragen zu Installation und Fehlerbehebung haben, nutzen Sie die umfangreichen Onlinedienste auf der Support-Website von Dell unter **support.dell.com**. Eine weiterführende Liste der Online-Support-Dienste von Dell finden Sie unter "Online-Dienste" auf Seite [64.](#page-65-0)
- **6.** Falls das Problem durch die vorangehenden Schritte nicht behoben werden konnte, suchen Sie im Abschnitt "Vor Ihrem Anruf" auf Seite [67](#page-68-0) nach weiteren Informationen.
- **ANMERKUNG:** Rufen Sie den Support von Dell Ø von einem Telefon in der Nähe des Computers an, damit Ihnen der Support-Mitarbeiter bei den erforderlichen Schritten behilflich sein kann.
- **ANMERKUNG:** Das Express-Servicecode-M System von Dell steht eventuell nicht in allen Ländern zur Verfügung.

Geben Sie nach Aufforderung des automatischen Telefonsystems von Dell den Express-Servicecode ein, damit Sie direkt mit dem zuständigen Support-Mitarbeiter verbunden werden können. Wenn Sie über keinen Express-Servicecode verfügen, öffnen Sie das Verzeichnis **Dell-Zubehör**, doppelklicken Sie auf das Symbol **Express-Servicecode** und befolgen Sie die weiteren Anweisungen.

**ANMERKUNG:** Einige der Dienste sind  $\mathscr{O}$ nicht immer in allen Ländern verfügbar. Informationen zur Verfügbarkeit erhalten Sie von Ihrem lokalen Dell-Vertragshändler.

## **Technischer Support und Kundendienst**

Der Support-Service von Dell steht Ihnen zur Verfügung, um Ihnen alle Fragen rund um die Hardware von Dell zu beantworten. Die Support-Mitarbeiter verwenden computergestützte Diagnoseprogramme, um Ihre Fragen schnell und präzise zu beantworten.

Informationen zur Kontaktaufnahme mit dem Support-Service von Dell finden Sie unter . Vor Ihrem Anruf" auf Seite [67](#page-68-0).

## **DellConnect**

DellConnect™ ist ein einfaches Tool für den Online-Zugriff, mit dem Kundendienst- und Support-Mitarbeiter von Dell über eine Breitbandverbindung Zugriff auf Ihren Computer erhalten, um das bei Ihnen auftretende Problem in Ihrem Beisein zu diagnostizieren und zu beheben. Weitere Informationen finden Sie unter **www.dell.com**/**dellconnect**.

## <span id="page-65-0"></span>**Online-Dienste**

Auf den folgenden Websites erfahren Sie mehr über die Produkte und Dienstleistungen von Dell:

- • **www.dell.com**
- • **www.dell.com/ap** (nur für den asiatischpazifischen Raum)
- • **www.dell.com/jp** (nur für Japan)
- • **www.euro.dell.com** (nur für Länder in Europa)
- • **www.dell.com/la** (Lateinamerika und Karibik)
- • **www.dell.ca** (nur für Kanada)

Sie erreichen den Support von Dell über folgende Websites und E-Mail-Adressen:

### **Websites des Supports von Dell**

- • **support.dell.com**
- • **support.jp.dell.com** (nur für Japan)
- • **support.euro.dell.com** (nur für Länder in Europa)
- • **supportapj.dell.com** (nur für den asiatischpazifischen Raum)

### **E-Mail-Adressen des Supports von Dell**

- • **mobile\_support@us.dell.com**
- • **support@us.dell.com**
- • **la-techsupport@dell.com** (nur für Lateinamerika und die Karibik)
- • **apsupport@dell.com** (nur für Asien und den Pazifikraum)

### **E-Mail-Adressen des Marketing- und Vertriebsteams von Dell**

- • **apmarketing@dell.com** (nur für Asien und den Pazifikraum)
- • **sales\_canada@dell.com** (nur Kanada)

### **Anonymes FTP-Protokoll (File Transfer Protocol)**

• **ftp.dell.com**

Melden Sie sich als Benutzer anonymous an und verwenden Sie Ihre E-Mail-Adresse als Kennwort.

## **Automatischer Auftragsauskunftsservice**

Um den Status eines bestellten Dell-Produktes zu überprüfen, können Sie die Website **support.dell.com** besuchen oder das automatische Auftragsauskunftsystem anrufen. Über eine Bandansage werden Sie zur Angabe bestimmter Informationen aufgefordert, die erforderlich sind, um Ihre Bestellung zu finden und darüber Auskunft zu geben. Die Telefonnummer für Ihre Region finden Sie unter "Kontaktaufnahme mit Dell" auf Seite [69](#page-70-0). Sollten sich Probleme mit der Bestellung

ergeben (fehlende oder falsche Teile, inkorrekte Abrechnung), setzen Sie sich mit dem Kundendienst von Dell in Verbindung. Halten Sie bei Ihrem Anruf die Rechnung oder den Lieferschein bereit.

Die Telefonnummer für Ihre Region finden Sie unter "Kontaktaufnahme mit Dell" auf Seite [69.](#page-70-0)

## **Produktinformationen**

Wenn Sie Informationen zu weiteren Produkten von Dell benötigen oder eine Bestellung aufgeben möchten, besuchen Sie die Website von Dell unter **www.dell.com**. Die Rufnummern der Verkaufsberater für Ihre Region finden Sie unter "Kontaktaufnahme mit Dell" auf Seite [69.](#page-70-0)

### **Einsenden von Teilen zur Reparatur auf Garantie oder Gutschrift**

Sämtliche Produkte, die zur Reparatur oder Gutschrift zurückgesendet werden, müssen wie folgt vorbereitet werden:

- **ANMERKUNG: Bevor Sie das Produkt an** Dell zurückschicken, erstellen Sie eine Sicherheitskopie aller Daten auf Ihrer Festplatte und anderen Speichergeräten Ihres Produkts. Entfernen Sie sämtliche vertraulichen, eigenen und persönlichen Informationen sowie alle Wechselmedien, wie CDs und Medienkarten. Dell ist nicht für Ihre vertraulichen, eigenen und persönlichen Informationen, deren Beschädigung oder Verlust oder für beschädigte oder verlorengegangene Wechselmedien verantwortlich, die Sie vor dem Zurücksenden nicht entfernt haben.
- **1.** Rufen Sie Dell an und lassen Sie sich eine Rücksendegenehmigungsnummer geben. Schreiben Sie diese gut lesbar auf den Versandkarton. Die Telefonnummer für Ihre Region finden Sie unter "Kontaktaufnahme mit Dell" auf Seite [69](#page-70-0).
- **2.** Legen Sie eine Kopie des Lieferscheins und ein Begleitschreiben bei, in dem der Grund der Rücksendung erklärt wird.
- **3.** Legen Sie eine Kopie der Diagnose-Checkliste bei (siehe "Diagnose-Checkliste" auf Seite [68\)](#page-69-0). In dieser sollten die durchgeführten Tests und alle von Dell Diagnostics ausgegebenen Fehlermeldungen aufgeführt sein (siehe "Dell Diagnostics" auf Seite [52](#page-53-0)).
- **4.** Falls das Gerät zur Gutschrift zurückgesendet wird, legen Sie alle zugehörigen Zubehörteile (z. B. Netzkabel, Software, Handbücher usw.) bei.
- **5.** Schicken Sie die Geräte in der Originalverpackung (oder einer ähnlichen Verpackung) zurück.
- **ANMERKUNG:** Beachten Sie, dass Sie die Ø Versandkosten tragen müssen. Außerdem sind Sie verantwortlich für die Transportversicherung aller zurückgeschickten Produkte und tragen das volle Risiko für den Versand an Dell. Nachnahmesendungen werden nicht angenommen.
- **ANMERKUNG:** Rücksendungen, die den  $\mathscr{M}$ obigen Voraussetzungen nicht entsprechen, werden von Dell nicht angenommen und an Sie zurückgeschickt.

### <span id="page-68-0"></span>**Vor Ihrem Anruf**

 $\mathscr{M}$ 

**ANMERKUNG:** Halten Sie bei einem Anruf den Express-Servicecode bereit. Mit diesem Code werden Sie im automatischen Support-Telefonsystem schneller verbunden. Möglicherweise werden Sie auch nach Ihrer Service-Tag-Nummer gefragt.

#### **Ausfindig machen der Service-Tag-Nummer**

Die Service-Tag-Nummer Ihres Computers befindet sich auf einem Etikett an der Unterseite des Computers.

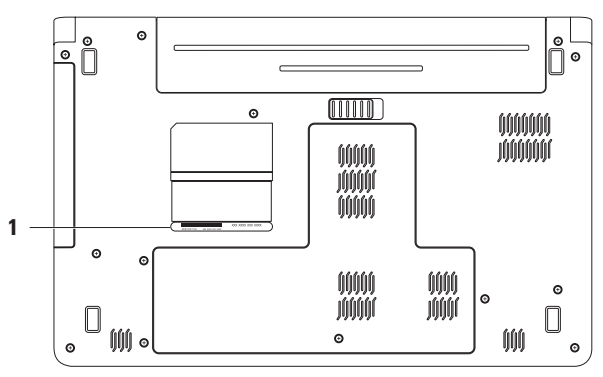

**1** Service-Tag-Nummer

### <span id="page-69-0"></span>**Diagnose-Checkliste**

Vergessen Sie nicht, folgende Diagnose-Checkliste auszufüllen. Wenn möglich, sollten Sie Ihren Computer einschalten, bevor Sie die Unterstützung von Dell anrufen, sowie ein Telefon in der Nähe des Computers verwenden. Sie werden unter Umständen aufgefordert, einige Befehle einzugeben, detaillierte Informationen während der Ausführung von Operationen zu übermitteln oder sonstige Verfahren für die Problembehandlung anzuwenden, die nur am System selbst durchgeführt werden können. Stellen Sie sicher, dass Sie die Computer-Dokumentation zur Hand haben.

- • Name:
- • Datum:
- • Adresse:
- • Telefonnummer:
- • Service-Tag-Nummer (Strichcode auf der Rückseite oder Unterseite des Computers):
- • Express-Servicecode:
- • Rücksendenummer (falls durch den technischen Support von Dell vergeben):
- • Betriebssystem und Version:
- • Geräte:
- • Erweiterungskarten:
- Ist Ihr Computer an ein Netzwerk angeschlossen? Ja/Nein
- • Netzwerk, Version und Netzwerkadapter:
- • Programme und deren Versionen:

Bestimmen Sie den Inhalt der Startdateien des Computers mithilfe der Dokumentation des Betriebssystems. Drucken Sie diese Dateien aus, wenn ein Drucker angeschlossen ist. Notieren Sie andernfalls den Inhalt aller Dateien, bevor Sie bei Dell anrufen.

- • Fehlermeldung, Signaltoncode oder Diagnosecode:
- • Beschreibung des Problems und der durchgeführten Fehlersuchmaßnahmen:

## <span id="page-70-0"></span>**Kontaktaufnahme mit Dell**

Kunden in den USA können die Nummer 800-WWW-DELL (800-999-3355) anrufen.

**ANMERKUNG:** Wenn Sie nicht mit dem Internet verbunden sind, finden Sie die Kontaktdaten auf der Rechnung, dem Lieferschein oder im Produktkatalog von Dell.

Dell bietet verschiedene Optionen für Support und Service über Internet oder per Telefon. Die Verfügbarkeit ist je nach Land und Produkt unterschiedlich, und bestimmte Dienstleistungen sind in Ihrer Region eventuell nicht verfügbar.

So erreichen Sie den Verkauf, den technischen Support und den Kundendienst von Dell:

- **1.** Besuchen Sie **support.dell.com/contactdell**.
- **2.** Wählen Sie Ihr Land oder Ihre Region aus.
- **3.** Klicken Sie je nach Bedarf auf den entsprechenden Service- oder Support-Link.
- **4.** Wählen Sie die für Sie geeignete Art der Kontaktaufnahme mit Dell aus.

# **Weitere Informationen und Ressourcen**

### **Ziel/Aufgabe: Informationsquelle/Ressource:**

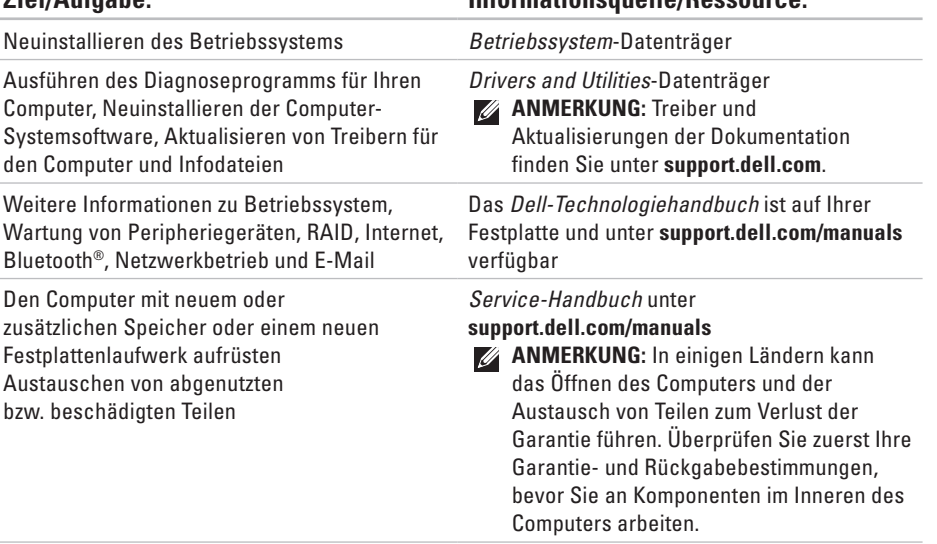
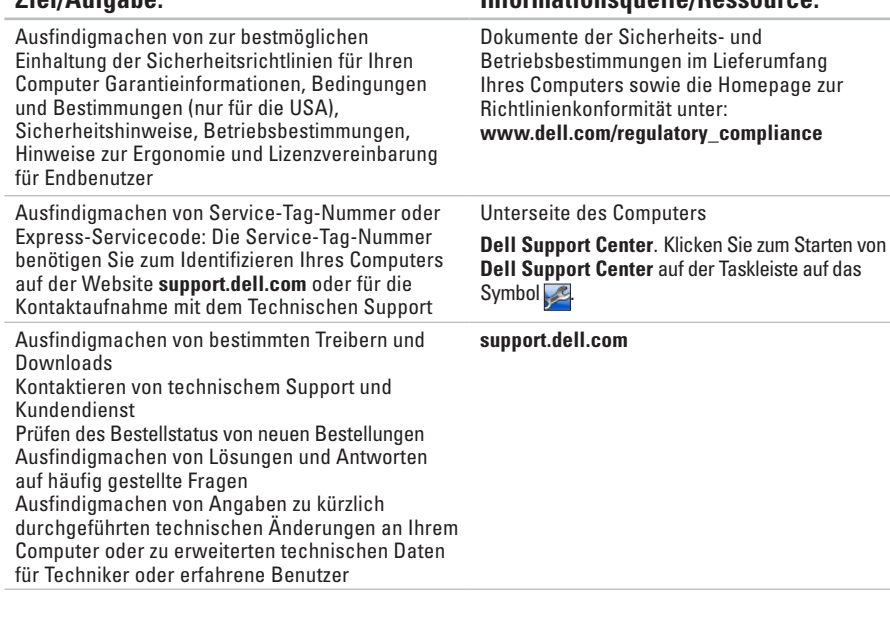

<span id="page-72-0"></span>**Ziel/Aufgabe: Informationsquelle/Ressource:**

<span id="page-73-0"></span>Dieser Abschnitt enthält Informationen, die Sie möglicherweise beim Einrichten oder Aufrüsten des Computers oder beim Aktualisieren von Treibern benötigen. Genauere technische Daten finden Sie im Abschnitt Comprehensive Specifications (Ausführliche technische Daten) unter **support.dell.com/manuals**.

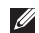

**ANMERKUNG:** Die angebotenen Konfigurationen können je nach Region variieren. Weitere Informationen zur Konfiguration Ihres Computers erhalten Sie, indem Sie auf **Start** → **Hilfe und Support** klicken und die Option auswählen, mit der Informationen über den Computer angezeigt werden.

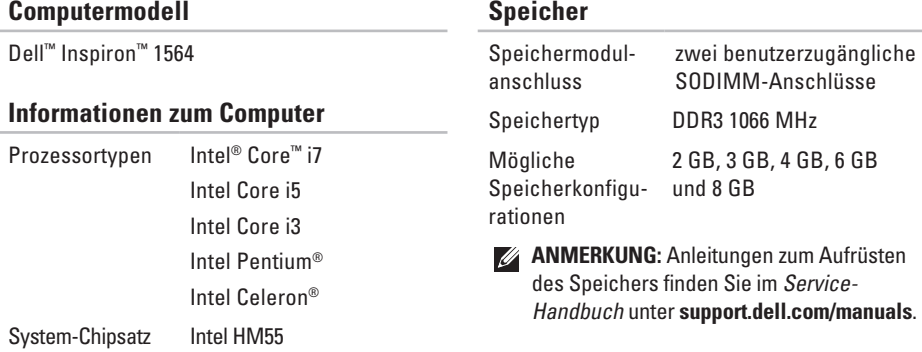

<span id="page-74-0"></span>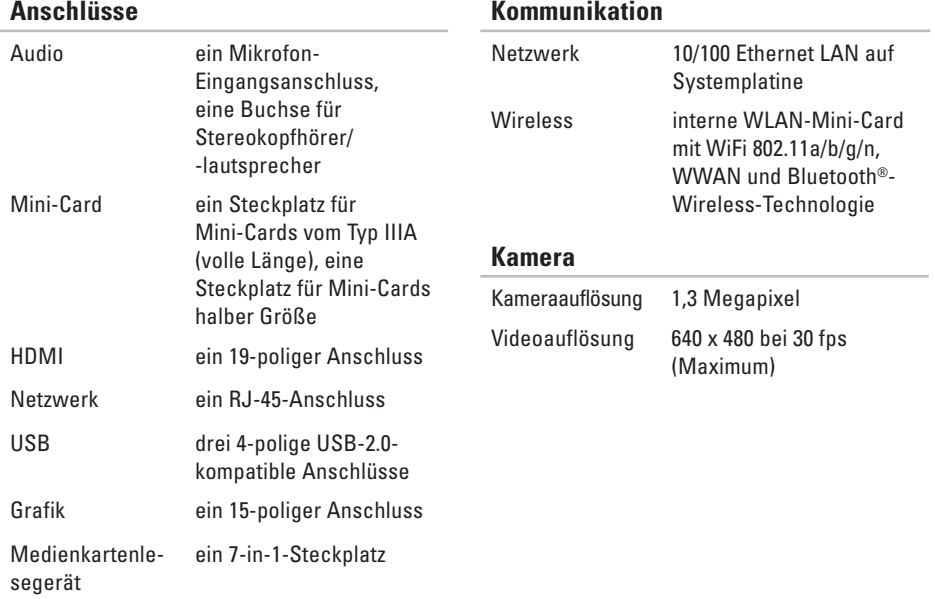

<span id="page-75-0"></span>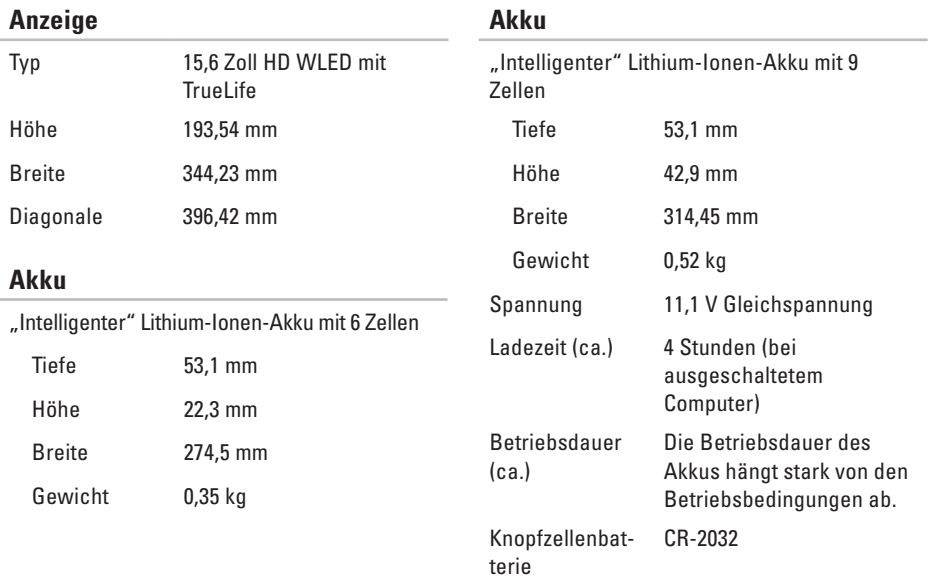

#### <span id="page-76-0"></span>**Netzadapter**

**ANMERKUNG:** Verwenden Sie nur speziell für den Gebrauch mit Ihrem Computer vorgesehene Netzadapter. Beziehen Sie sich auf die im Lieferumfang des Computers enthaltenen Sicherheitsinformationen.

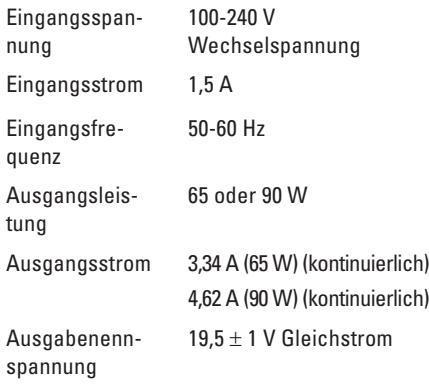

#### **Netzadapter**

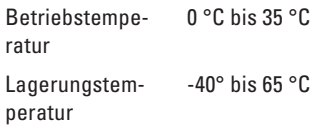

#### **Abmessungen und Gewicht**

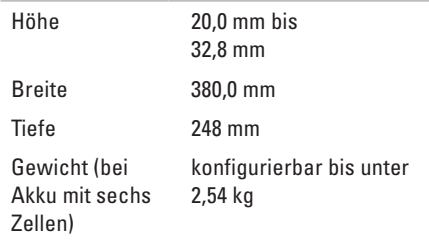

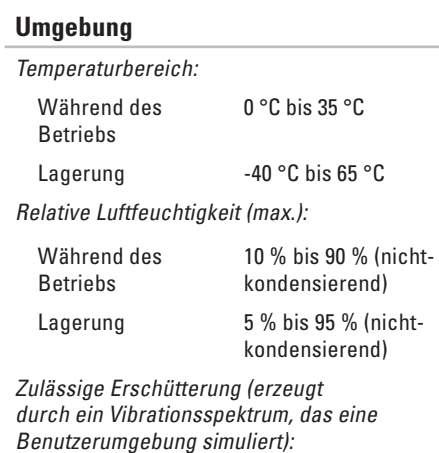

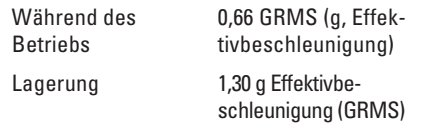

% (nicht-

#### **Umgebung**

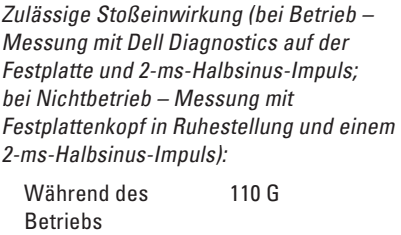

Lagerung 160 G

Höhe über NN (maximal):

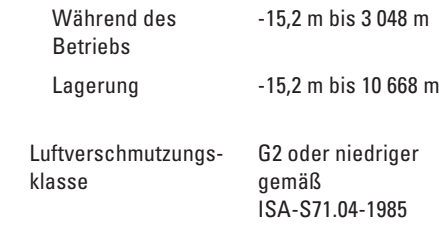

# <span id="page-79-0"></span>**Anhang**

## **Hinweise für Macrovision-Produkte**

Dieses Produkt nutzt eine spezielle Copyright-Technik, die durch Verfahrensansprüche bestimmter, in den USA angemeldeter Patente und anderer Rechte auf geistiges Eigentum im Besitz der Macrovision Corporation und anderer Besitzer geschützt ist. Die Verwendung dieser Technik zum Schutz des Copyrights muss von der Macrovision Corporation genehmigt werden und ist nur für den privaten Gebrauch sowie eine anderweitige eingeschränkte Nutzung bestimmt, sofern nicht anders von der Macrovision Corporation festgelegt. Zurückentwicklung oder Disassemblierung ist untersagt.

## <span id="page-80-0"></span>**Informationen für NOM oder mexikanische Norm (nur für Mexiko)**

Die folgenden Informationen beziehen sich auf die in diesem Dokument beschriebenen Geräte und entsprechen der mexikanischen Norm NOM:

#### **Importeur:**

Dell México S.A. de C.V.

Paseo de la Reforma 2620 - Flat 11°

Col. Lomas Altas

11950 México, D.F.

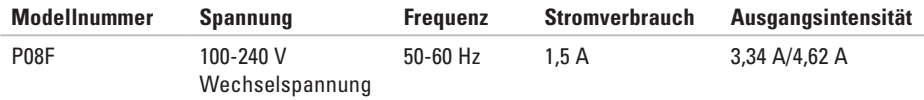

Weitere Informationen bieten die im Lieferumfang des Computers enthaltenen Sicherheitshinweise. Zusätzliche Informationen zur bestmöglichen Einhaltung der Sicherheitsrichtlinien finden Sie auf der Website zu den Betriebsbestimmungen unter **www.dell.com/regulatory\_compliance**.

## **Stichwortverzeichnis**

#### **A** Akku

9 Zellen **[74](#page-75-0)** Knopfzelle **[74](#page-75-0)** mit 6 Zellen **[74](#page-75-0)** Status der Leuchte **[23](#page-24-0)** anpassen Desktop **[36](#page-37-0)** Energieeinstellungen **[37](#page-38-0)** Anschließen für Internetverbindung **[14](#page-15-0)** Netzadapter **[6](#page-7-0)** Netzwerkkabel **[7](#page-8-0)** Audio Anschließen **[19](#page-20-0)**

## **B**

Belüftung, Sicherstellen **[5](#page-6-0)** Betriebs-/Akkuanzeigeleuchten **[23](#page-24-0)** Bildschirm Anschluss **[73](#page-74-0)** Größe **[74](#page-75-0)** Typen **[74](#page-75-0)**

### **C**

CDs, Abspielen und Erstellen **[36](#page-37-0)** Chipsatz **[72](#page-73-0)** Computer Abmessungen **[75](#page-76-0)** Einrichten **[5](#page-6-0)** Funktionen **[36](#page-37-0)**

## **D**

Daten, Sichern **[38](#page-39-0)** Dell Diagnostics **[52](#page-53-0)** Dell Factory Image Restore **[57](#page-58-0)** DVDs, Abspielen und Erstellen **[36](#page-37-0)**

### **E**

Einschalten des Computers **[8](#page-9-0)** E-Mail-Adressen des Supports **[64](#page-65-0)** E-Mail (Technischer Support) **[64](#page-65-0)** Energie sparen **[37](#page-38-0)**

#### **F**

Factory Image Restore **[58](#page-59-0)** FTP-Anmeldung, Anonym **[64](#page-65-0)**

#### **H**

HDMI **[73](#page-74-0)** Anschließen **[21](#page-22-0)** Hilfe und Support **[62](#page-63-0)** Internetverbindung **[14](#page-15-0)** ISP, Internet Service Provider **[14](#page-15-0)**

#### **K**

**I**

Kabelgebundenes Netzwerk Netzwerkkabel, Verbinden **[7](#page-8-0)** Kamera **[33](#page-34-0)** Videoauflösung **[73](#page-74-0)** Kontaktaufnahme mit Dell online **[69](#page-70-0)** Kopfhörer anschließen **[19](#page-20-0)**

### **L**

Luftstrom Computersicherheit **[5](#page-6-0)**

#### **M**

Macrovision **[78](#page-79-0)** Medienkartenlesegerät **[19](#page-20-0)**

#### **Stichwortverzeichnis**

Mikrofon Analog **[2](#page-24-0) 3** Anschließen, externes **[1](#page-20-0) 9** Mini-Cards **7 [3](#page-74-0)** Multimedia Lautstärke **2 [9](#page-30-0)** Pause **[2](#page-30-0) 9** Stummschaltung **[2](#page-30-0) 9** Titel ändern **2 [9](#page-30-0)** Wiedergabe **2 [9](#page-30-0)**

## **N**

**Netzadapter** Anschließen **[6](#page-7-0)** Status der Leuchte **2 [3](#page-24-0)** Technische Daten **[7](#page-76-0) 5** Netzwerk Anschluss **7 [3](#page-74-0)** NOM **[7](#page-80-0) 9**

## **O**

Optisches Laufwerk **[1](#page-20-0) 9**

### **P**

Prozessoren **[7](#page-73-0) 2**

#### **S**

Schäden, Vermeiden **[5](#page-6-0)** Setup, Bevor Sie beginnen **[5](#page-6-0)** Sicherheitskabel anschließen **[2](#page-22-0) 1** Sicherheitskopien Erstellen **[3](#page-39-0) 8** Sicherung und Wiederherstellung **3 [9](#page-40-0)** SIM-Karte **[1](#page-11-0) 0** Speicher Konfigurationen **[7](#page-73-0) 2** Typen **[7](#page-73-0) 2** System-Neuinstallationsoptionen **[5](#page-56-0) 5** Systemwiederherstellung **[5](#page-56-0) 5**

**82**

## **T**

Touchpad **[26](#page-27-0)** Treiber und Downloads **[71](#page-72-0)**

## **U**

USB **[19](#page-20-0)**, **[21](#page-22-0)**

### **V**

VGA

Anschließen **[21](#page-22-0)**

#### **W**

Wiederherstellen, Daten **[39](#page-40-0)**

Windows

Einrichten **[9](#page-10-0)**

Neuinstallation **[61](#page-62-0)**

#### Wireless

Einrichten **[15](#page-16-0)**

Karten **[73](#page-74-0)**

Gedruckt in Irland.

www.dell.com | support.dell.com

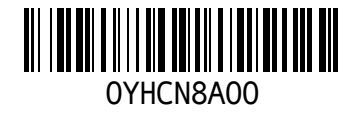